# 验证Firepower模式、实例、高可用性和可扩展性 配置

# 目录

简介 背景信息 先决条件 要求 使用的组件 验证高可用性和可扩展性配置 FMC高可用性 FMC UI FMC CLI FMC REST-API FMC故障排除文件 FDM高可用性 FDM UI FDM REST-API FTD CLI FTD SNMP轮询 FTD故障排除文件 FTD高可用性和可扩展性 FTD CLI FTD SNMP FTD故障排除文件 FMC UI FMC REST API FDM UI FDM REST-API FCM用户界面 FXOS CLI FXOS REST API FXOS机箱show-tech文件 ASA高可用性和可扩展性 ASA CLI ASA SNMP ASA show-tech文件 FCM用户界面 FXOS CLI FXOS REST-API FXOS机箱show-tech文件 验证防火墙模式

FTD防火墙模式 FTD CLI FTD故障排除文件 FMC UI FMC REST-API FCM用户界面 FXOS CLI FXOS REST API FXOS机箱show-tech文件 ASA防火墙模式 ASA CLI ASA show-tech文件 FCM用户界面 FXOS CLI FXOS REST-API FXOS机箱show-tech文件 验证实例部署类型 FTD CLI FTD故障排除文件 FMC UI FMC REST-API FCM用户界面 FXOS CLI FXOS REST API FXOS机箱show-tech文件 验证ASA情景模式 ASA CLI ASA show-tech文件 使用ASA验证Firepower 2100模式 ASA CLI FXOS CLI FXOS show-tech文件 已知问题 相关信息

# 简介

本文档介绍如何验证Firepower高可用性和可扩展性配置、防火墙模式和实例部署类型。

# 背景信息

高可用性和可扩展性配置、防火墙模式和实例部署类型的验证步骤通过REST-API查询、SNMP显示 在用户界面(UI)、命令行界面(CLI)和故障排除文件中。

# 先决条件

### 要求

基本产品知识、REST-API、SNMP。

### 使用的组件

本文档中的信息都是基于特定实验室环境中的设备编写的。本文档中使用的所有设备最初均采用原 始(默认)配置。如果您的网络处于活动状态,请确保您了解所有命令的潜在影响。

本文档中的信息基于以下软件和硬件版本:

- Firepower 11xx
- Firepower 21xx
- Firepower 31xx
- Firepower 41xx
- Firepower管理中心(FMC)版本7.1.x
- Firepower可扩展操作系统(FXOS)2.11.1.x
- Firepower设备管理器(FDM)7.1.x
- Firepower威胁防御7.1.x
- $-$  ASA 9.17 $x$

### 验证高可用性和可扩展性配置

高可用性是指故障切换面下的方法的障切换设置会连接两台设备,以便在其中一台设备发生 故障时,另一台设备可以接管。

可扩展性是指集群配置。集群配置允许您将多个FTD节点组合为单个逻辑设备。集群提供单个设备 (管理、集成到网络)的所有便利性,以及多个设备增加的吞吐量和冗余。

在本文档中,这些表达式可互换使用:

- 高可用性或故障切换
- 可扩展性或群集

在某些情况下,无法验证高可用性和可扩展性配置或状态。例如,没有FTD独立配置的验证命令。 独立、故障切换和集群配置模式是互斥的。如果设备没有故障切换和集群配置,则被视为在独立模 式下运行。

### FMC高可用性

FMC高可用性配置和状态可通过以下选项进行验证:

- $\bullet$  FMC UI
- $\bullet$  FMC CLI
- REST API请求

● FMC故障排除文件

### FMC UI

按照以下步骤验证FMC UI上的FMC高可用性配置和状态:

### 1.选择"系统**">"集成">"高可用性:**

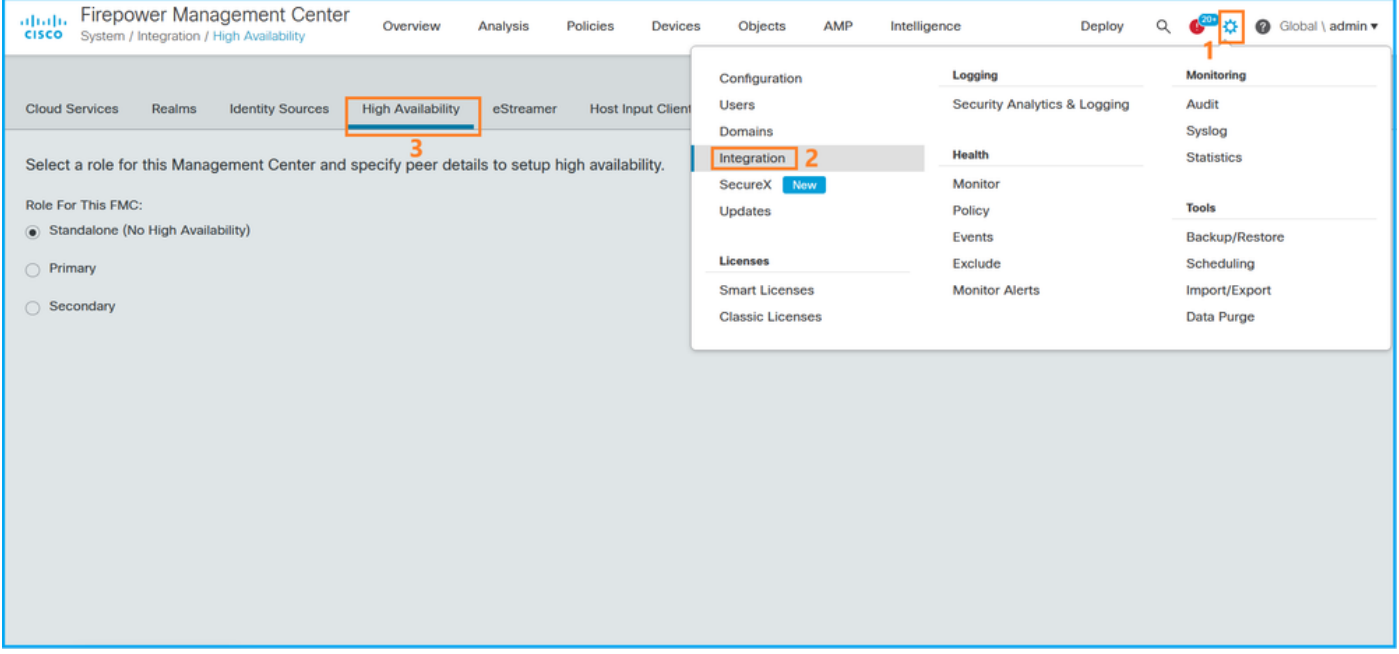

2.检查FMC的角色。在这种情况下,不配置高可用性,FMC在独立配置中运行:

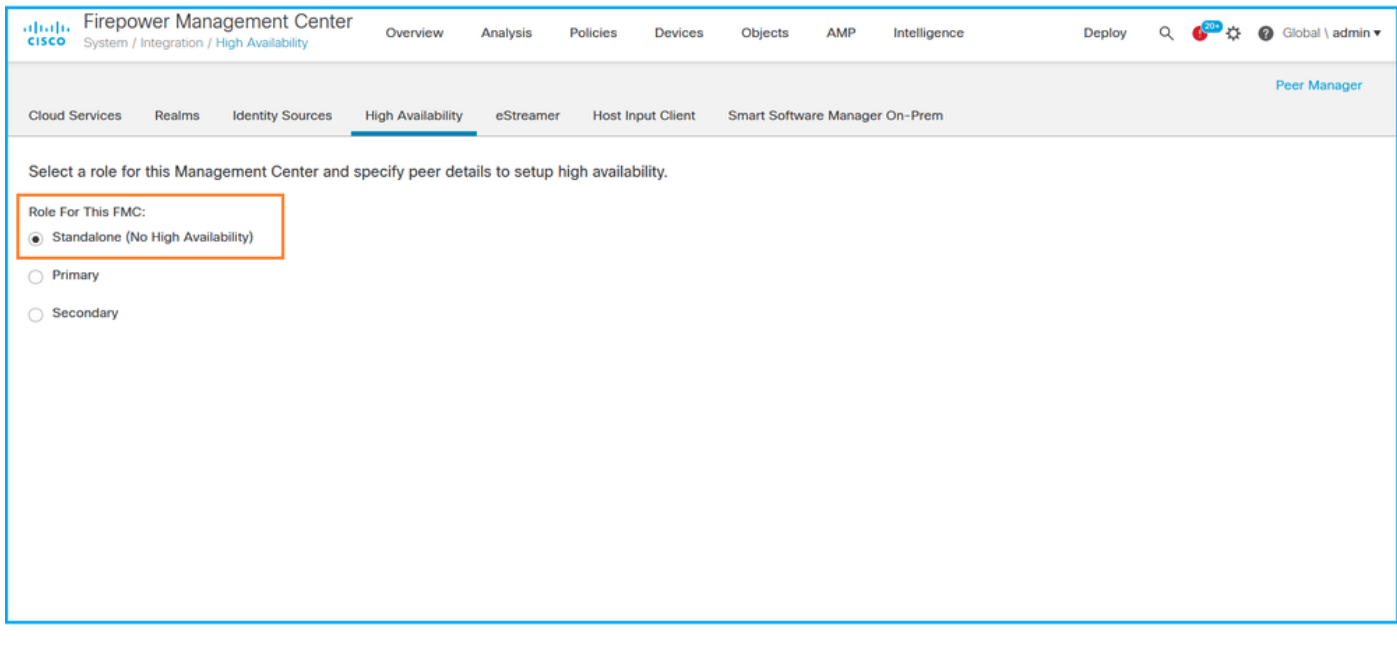

如果配置了高可用性,则显示本地和远程角色:

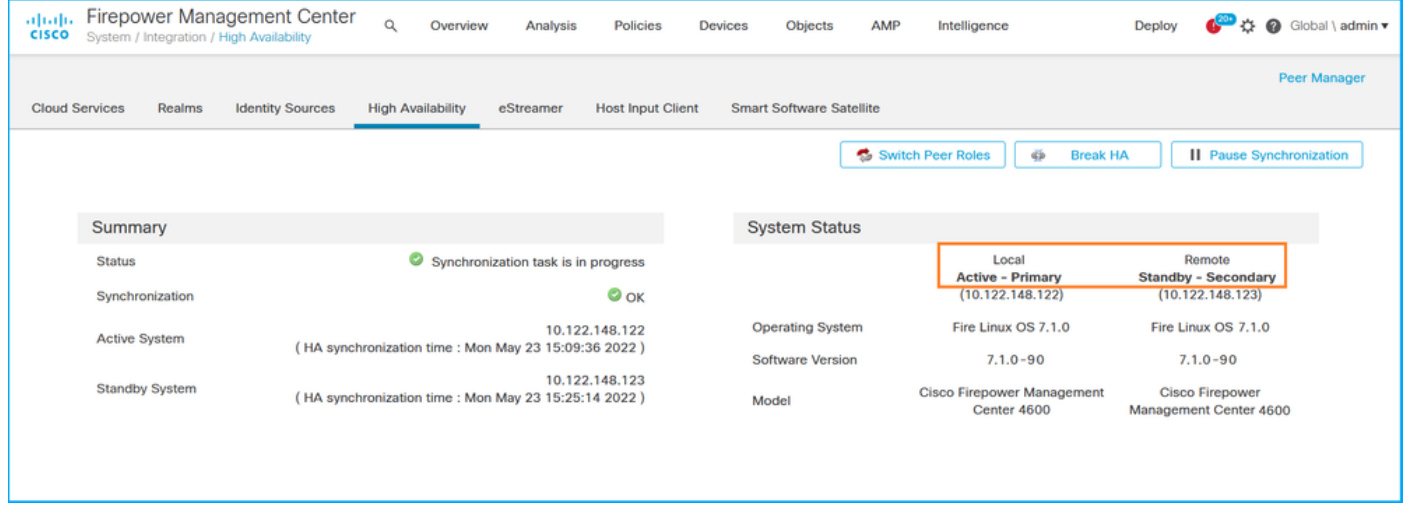

### FMC CLI

按照以下步骤验证FMC CLI上的FMC高可用性配置和状态:

1.通过SSH或控制台连接访问FMC。

2.运行专**家**命令,然后运行sudo su命令:

> **expert** admin@fmc1:~\$ **sudo su** Password: Last login: Sat May 21 21:18:52 UTC 2022 on pts/0 fmc1:/Volume/home/admin#

3.运行troubleshoot\_HADC.pl命令,并选择选项1显示FMC的HA信息。如果未配置高可用性,则显 示以下输出:

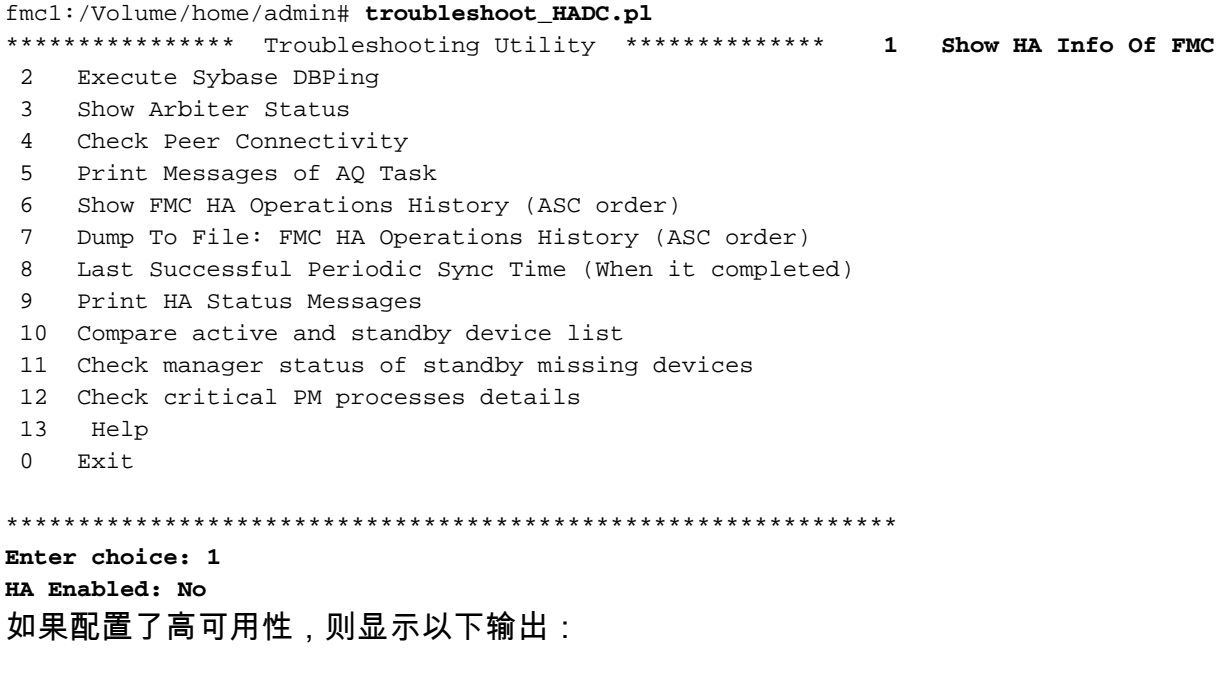

fmc1:/Volume/home/admin# **troubleshoot\_HADC.pl** \*\*\*\*\*\*\*\*\*\*\*\*\*\*\* Troubleshooting Utility \*\*\*\*\*\*\*\*\*\*\*\*\*\* **1 Show HA Info Of FMC**

2 Execute Sybase DBPing 3 Show Arbiter Status 4 Check Peer Connectivity 5 Print Messages of AQ Task 6 Show FMC HA Operations History (ASC order) 7 Dump To File: FMC HA Operations History (ASC order) 8 Help 0 Exit \*\*\*\*\*\*\*\*\*\*\*\*\*\*\*\*\*\*\*\*\*\*\*\*\*\*\*\*\*\*\*\*\*\*\*\*\*\*\*\*\*\*\*\*\*\*\*\*\*\*\*\*\*\*\*\*\*\*\*\*\*\* Enter choice: **1 HA Enabled: Yes This FMC Role In HA: Active - Primary** Status out put: vmsDbEngine (system,gui) - Running 29061 In vmsDbEngineStatus(): vmsDbEngine process is running at /usr/local/sf/lib/perl/5.24.4/SF/Synchronize/HADC.pm line 3471. Sybase Process: Running (vmsDbEngine, theSybase PM Process is Running) Sybase Database Connectivity: Accepting DB Connections. Sybase Database Name: csm\_primary Sybase Role: Active

注意:在高可用性配置中,FMC角色可以具有主角色或辅助角色以及主用或备用状态。

#### FMC REST-API

按照以下步骤通过FMC REST-API验证FMC高可用性和可扩展性配置及状态。使用REST-API客户 端。在本例中,curl被使用:

1.请求身份验证令牌:

```
# curl -s -k -v -X POST 'https://192.0.2.1/api/fmc_platform/v1/auth/generatetoken' -H
'Authentication: Basic' -u 'admin:Cisco123' | grep -i X-auth-access-token
... < X-auth-access-token: 5d817ef7-f12f-4dae-b0c0-cd742d3bd2eb
2.使用此查询中的令牌查找全局域的UUID:
```

```
# curl -s -k -X 'GET' 'https://192.0.2.1/api/fmc_platform/v1/info/domain' -H 'accept:
application/json' -H 'X-auth-access-token: 5d817ef7-f12f-4dae-b0c0-cd742d3bd2eb' | python -m
json.tool
```

```
{ "items": [
        {
             "name": "Global",
             "type": "Domain",
             "uuid": "e276abec-e0f2-11e3-8169-6d9ed49b625f"
        },
        {
            "name": "Global/LAB2",
             "type": "Domain",
             "uuid": "84cc4afe-02bc-b80a-4b09-000000000000"
        },
        {
             "name": "Global/TEST1",
             "type": "Domain",
             "uuid": "ef0cf3e9-bb07-8f66-5c4e-000000000001"
        },
        {
             "name": "Global/TEST2",
             "type": "Domain",
             "uuid": "341a8f03-f831-c364-b751-000000000001"
        }
    ],
```

```
 "links": {
        "self": "https://192.0.2.1/api/fmc_platform/v1/info/domain?offset=0&limit=25"
    },
    "paging": {
        "count": 4,
        "limit": 25,
        "offset": 0,
        "pages": 1
    }
}
```
注意:命令字符串的"| python -m json.tool"部分用于以JSON样式格式化输出,是可选的。

3.在此查询中使用全局域UUID:

```
# curl -s -k -X 'GET' 'https://192.0.2.1/api/fmc_config/v1/domain/e276abec-e0f2-11e3-8169-
6d9ed49b625f/integration/fmchastatuses' -H 'accept: application/json' -H 'X-auth-access-token:
5d817ef7-f12f-4dae-b0c0-cd742d3bd2eb' | python -m json.tool
如果未配置高可用性,则显示以下输出:
```
{ "links": {}, "paging": { "count": 0, "limit": 0, "offset": 0, "pages": 0 } }

如果配置了高可用性,则显示以下输出:

```
{
    "items": [
        {
             "fmcPrimary": {
                 "ipAddress": "192.0.2.1",
                 "role": "Active",
                 "uuid": "de7bfc10-13b5-11ec-afaf-a0f8cf9ccb46"
            },
             "fmcSecondary": {
                 "ipAddress": "192.0.2.2",
                 "role": "Standby",
                 "uuid": "a2de9750-4635-11ec-b56d-201c961a3600"
             },
             "haStatusMessages": [
                 "Healthy"
             ],
             "id": "de7bfc10-13b5-11ec-afaf-a0f8cf9ccb46",
             "overallStatus": "GOOD",
            "syncStatus": "GOOD",
            "type": "FMCHAStatus"
        }
    ],
    "links": {
        "self": "https://192.0.2.1/api/fmc_config/v1/domain/e276abec-e0f2-11e3-8169-
6d9ed49b625f/integration/fmchastatuses?offset=0&limit=25"
    },
    "paging": {
```

```
 "count": 1,
     "limit": 25,
     "offset": 0,
     "pages": 1
 }
```
### FMC故障排除文件

}

# **pwd**

按照以下步骤验证FMC高可用性配置和FMC故障排除文件中的状态:

1.打开故障排除文件并导航至文件夹<filename>.tar/results-<date>—xxxxxx/command-outputs

2.打开文件usr-local-sf-bin-troubleshoot\_HADC.pl -a.output:

如果未配置高可用性,则显示以下输出:

/var/tmp/results-05-06-2022--199172/command-outputs # **cat "usr-local-sf-bin-troubleshoot\_HADC.pl -a.output"** Output of /usr/local/sf/bin/troubleshoot\_HADC.pl -a:  $$VAR1 = [$  'Mirror Server => csmEng', { 'rcode' =>  $0$ , 'stderr' => undef, 'stdout' => 'SQL Anywhere Server Ping Utility Version 17.0.10.5745 Type Property **Value** --------- ---------------- ------------------------------ Database MirrorRole **NULL** Database MirrorState NULL Database PartnerState MULL Database ArbiterState MULL Server ServerName csmEng Ping database successful. } ]; (system,gui) - Waiting **HA Enabled: No** Sybase Database Name: csmEng Arbiter Not Running On This FMC. **Not In HA** 如果配置了高可用性,则显示以下输出: # **pwd** /var/tmp/results-05-06-2022--199172/command-outputs

```
# cat "usr-local-sf-bin-troubleshoot_HADC.pl -a.output"
Output of /usr/local/sf/bin/troubleshoot_HADC.pl -a:
Status out put: vmsDbEngine (system,gui) - Running 9399
In vmsDbEngineStatus(): vmsDbEngine process is running at
/usr/local/sf/lib/perl/5.24.4/SF/Synchronize/HADC.pm line 3471.
$VAR1 = [ 'Mirror Server => csm_primary',
\{'stderr' => undef,
             'stdout' => 'SQL Anywhere Server Ping Utility Version 17.0.10.5745
```

```
Type Property Value
--------- ---------------- ------------------------------
Database MirrorRole example primary
Database MirrorState synchronizing
Database PartnerState connected
Database ArbiterState connected
Server ServerName csm_primary
Ping database successful.
\mathbf{r},
           'rcode' => 0
         }
        ];
(system,gui) - Running 8185
...
HA Enabled: Yes
This FMC Role In HA: Active - Primary
Sybase Process: Running (vmsDbEngine, theSybase PM Process is Running)
Sybase Database Connectivity: Accepting DB Connections.
Sybase Database Name: csm_primary
Sybase Role: Active
Sybase Database Name: csm_primary
Arbiter Running On This FMC.
```
Peer Is Connected

### FDM高可用性

可使用以下选项验证FDM高可用性配置和状态:

- $\cdot$  FDM UI
- FDM REST API请求
- $\cdot$  FTD CLI
- FTD SNMP轮询
- FTD故障排除文件

#### FDM UI

要验证FDM UI上的FDM高可用性配置和状态,请在主页**上选中**"高可用性"。如果未配置高可用性 ,则"高**可用性**"值未**配置:** 

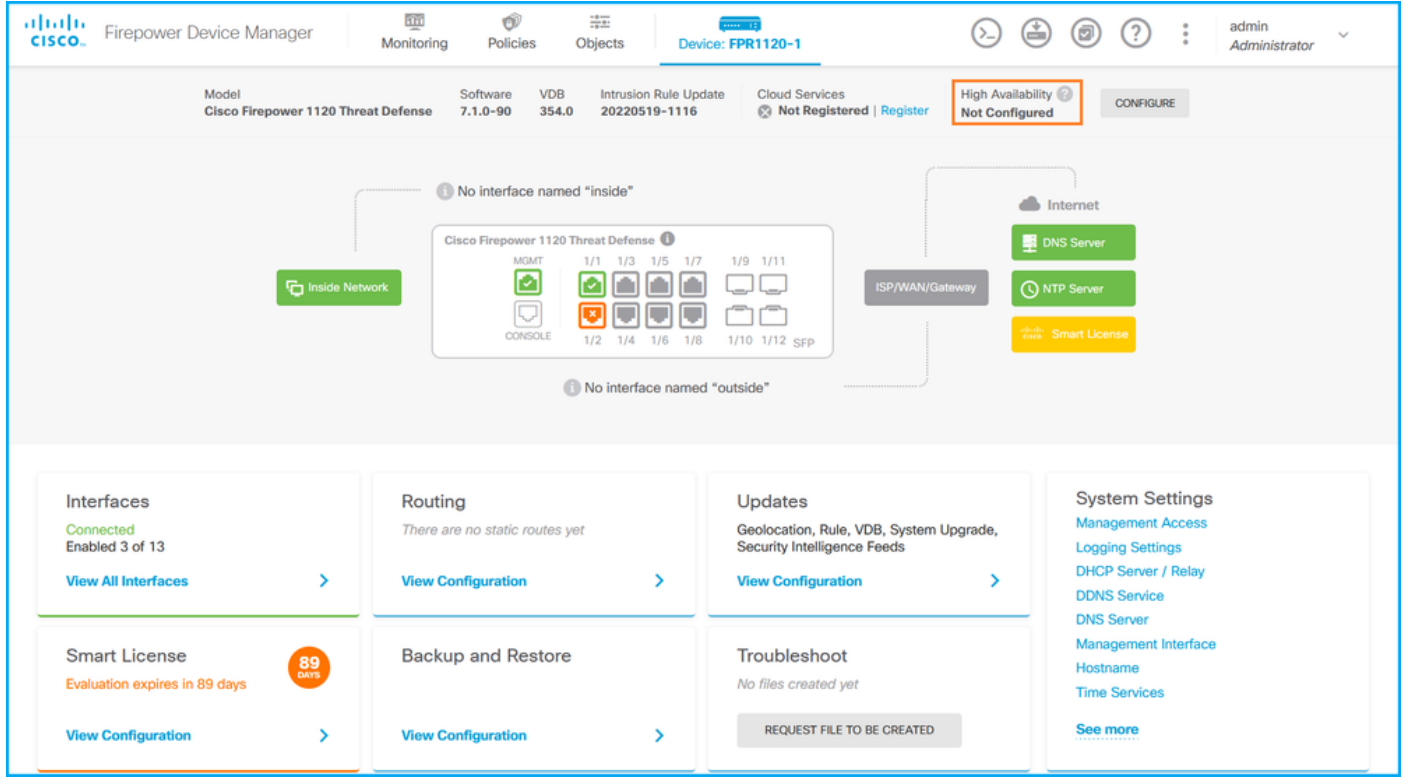

如果配置了高可用性,则显示本地和远程对等设备故障切换配置和角色:

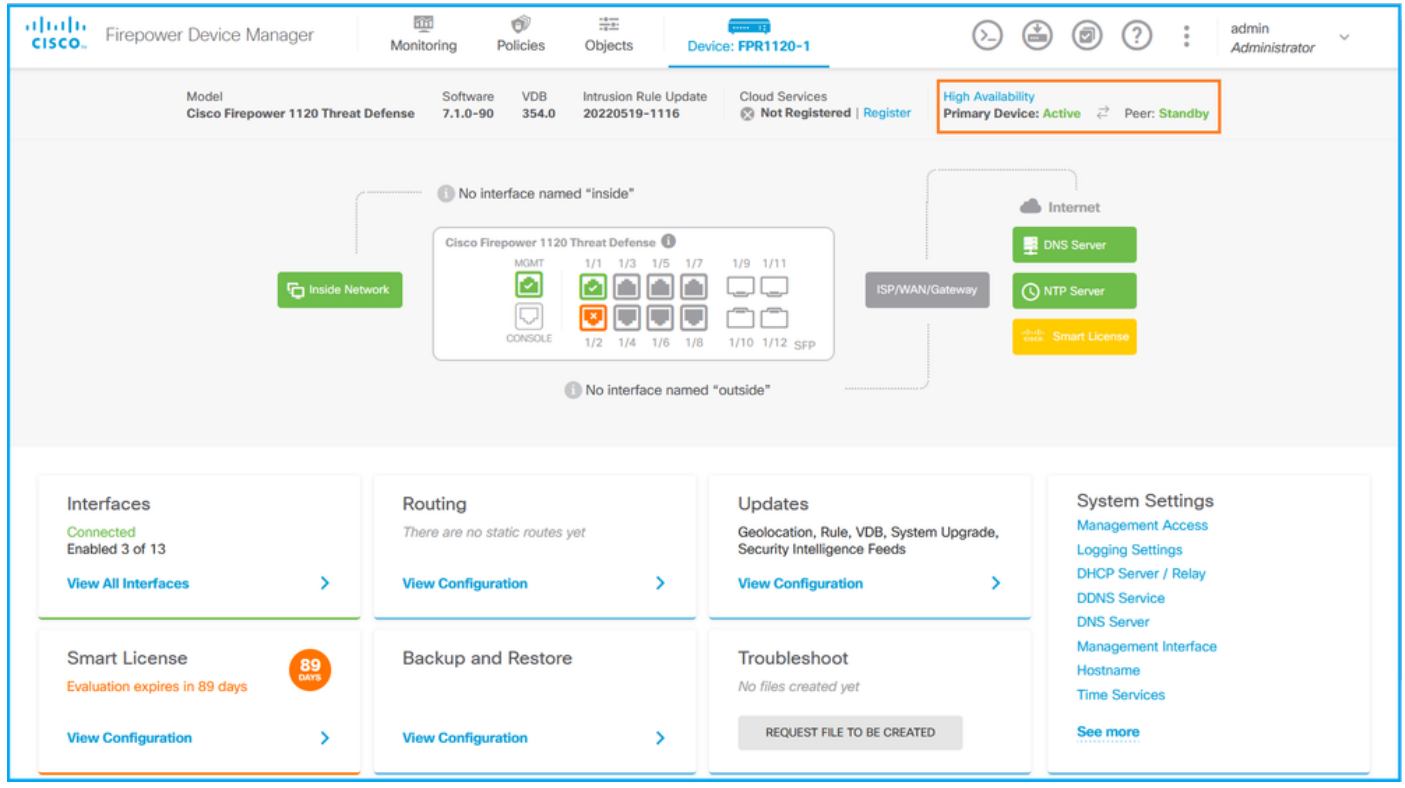

### FDM REST-API

按照以下步骤通过FDM REST-API请求验证FDM高可用性配置和状态。使用REST-API客户端。在 本例中,curl被使用:

1.请求身份验证令牌:

```
# curl -k -X POST --header 'Content-Type: application/json' --header 'Accept: application/json'
-d '{ "grant_type": "password", "username": "admin", "password": "Cisco123" }'
'https://192.0.2.3/api/fdm/latest/fdm/token'
{
```
"**access\_token**":

 "**eyJhbGciOiJIUzI1NiJ9.eyJpYXQiOjE2NTMyMDg1MjgsInN1YiI6ImFkbWluIiwianRpIjoiMjI1YWRhZWMtZDlhYS0 xMWVjLWE5MmEtMjk4YjRjZTUxNmJjIiwibmJmIjoxNjUzMjA4NTI4LCJleHAiOjE2NTMyMTAzMjgsInJlZnJlc2hUb2tlbkV 4cGlyZXNBdCI6MTY1MzIxMDkyODU2OSwidG9rZW5UeXBlIjoiSldUX0FjY2VzcyIsInVzZXJVdWlkIjoiYTNmZDA3ZjMtZDg xZS0xMWVjLWE5MmEtYzk5N2UxNDcyNTM0IiwidXNlclJvbGUiOiJST0xFX0FETUlOIiwib3JpZ2luIjoicGFzc3dvcmQiLCJ 1c2VybmFtZSI6ImFkbWluIn0.ai3LUbnsLOJTN6exKOANsEG5qTD6L-ANd\_1V6TbFe6M**",

"expires\_in": 1800,

"refresh\_expires\_in": 2400,

"refresh\_token":

"eyJhbGciOiJIUzI1NiJ9.eyJpYXQiOjE2NTIzOTQxNjksInN1YiI6ImFkbWluIiwianRpIjoiMGU0NGIxYzQtZDI0Mi0xMW VjLTk4ZWMtYTllOTlkZGMwN2Y0IiwibmJmIjoxNjUyMzk0MTY5LCJleHAiOjE2NTIzOTY1NjksImFjY2Vzc1Rva2VuRXhwaX Jlc0F0IjoxNjUyMzk1OTY5MDcwLCJyZWZyZXNoQ291bnQiOi0xLCJ0b2tlblR5cGUiOiJKV1RfUmVmcmVzaCIsInVzZXJVdW lkIjoiYTU3ZGVmMjgtY2M3MC0xMWVjLTk4ZWMtZjk4ODExNjNjZWIwIiwidXNlclJvbGUiOiJST0xFX0FETUlOIiwib3JpZ2 luIjoicGFzc3dvcmQiLCJ1c2VybmFtZSI6ImFkbWluIn0.Avga0-isDjQB527d3QWZQb7AS4a9ea5wlbYUn-A9aPw", "token\_type": "Bearer"

}

2.要验证高可用性配置,请使用此查询中的访问令牌值:

```
# curl -s -k -X GET -H 'Accept: application/json' -H 'Authorization: Bearer
```
**eyJhbGciOiJIUzI1NiJ9.eyJpYXQiOjE2NTMyMDg1MjgsInN1YiI6ImFkbWluIiwianRpIjoiMjI1YWRhZWMtZDlhYS0xMWV jLWE5MmEtMjk4YjRjZTUxNmJjIiwibmJmIjoxNjUzMjA4NTI4LCJleHAiOjE2NTMyMTAzMjgsInJlZnJlc2hUb2tlbkV4cGl yZXNBdCI6MTY1MzIxMDkyODU2OSwidG9rZW5UeXBlIjoiSldUX0FjY2VzcyIsInVzZXJVdWlkIjoiYTNmZDA3ZjMtZDgxZS0 xMWVjLWE5MmEtYzk5N2UxNDcyNTM0IiwidXNlclJvbGUiOiJST0xFX0FETUlOIiwib3JpZ2luIjoicGFzc3dvcmQiLCJ1c2V ybmFtZSI6ImFkbWluIn0.ai3LUbnsLOJTN6exKOANsEG5qTD6L-ANd\_1V6TbFe6M' 'https://192.0.2.3/api/fdm/v6/devices/default/ha/configurations'**

如果未配置高可用性,则显示以下输出:

```
{
  "items": [
    {
      "version": "issgb3rw2lixf",
       "name": "HA",
       "nodeRole": null,
      "failoverInterface": null,
      "failoverName": null,
      "primaryFailoverIPv4": null,
      "secondaryFailoverIPv4": null,
      "primaryFailoverIPv6": null,
      "secondaryFailoverIPv6": null,
      "statefulFailoverInterface": null,
      "statefulFailoverName": null,
      "primaryStatefulFailoverIPv4": null,
      "secondaryStatefulFailoverIPv4": null,
      "primaryStatefulFailoverIPv6": null,
      "secondaryStatefulFailoverIPv6": null,
      "sharedKey": null,
      "id": "76ha83ga-c872-11f2-8be8-8e45bb1943c0",
      "type": "haconfiguration",
      "links": {
        "self": "https://192.0.2.2/api/fdm/v6/devices/default/ha/configurations/76ha83ga-c872-
11f2-8be8-8e45bb1943c0"
      }
    }
  ],
  "paging": {
    "prev": [],
```

```
 "next": [],
   "limit": 10,
   "offset": 0,
   "count": 1,
   "pages": 0
 }
}
如果配置了高可用性,则显示以下输出:
```
{ "items": [ { "version": "issgb3rw2lixf", **"name": "HA", "nodeRole": "HA\_PRIMARY",** "failoverInterface": { "version": "ezzafxo5ccti3", "name": "", "hardwareName": "Ethernet1/1",

```
 "id": "8d6c41df-3e5f-465b-8e5a-d336b282f93f",
   "type": "physicalinterface"
 },
```
3.要验证高可用性状态,请使用以下查询:

...

```
# curl -s -k -X GET -H 'Accept: application/json' -H 'Authorization: Bearer
eyJhbGciOiJIUzI1NiJ9.eyJpYXQiOjE2NTMyMDg1MjgsInN1YiI6ImFkbWluIiwianRpIjoiMjI1YWRhZWMtZDlhYS0xMWV
jLWE5MmEtMjk4YjRjZTUxNmJjIiwibmJmIjoxNjUzMjA4NTI4LCJleHAiOjE2NTMyMTAzMjgsInJlZnJlc2hUb2tlbkV4cGl
yZXNBdCI6MTY1MzIxMDkyODU2OSwidG9rZW5UeXBlIjoiSldUX0FjY2VzcyIsInVzZXJVdWlkIjoiYTNmZDA3ZjMtZDgxZS0
xMWVjLWE5MmEtYzk5N2UxNDcyNTM0IiwidXNlclJvbGUiOiJST0xFX0FETUlOIiwib3JpZ2luIjoicGFzc3dvcmQiLCJ1c2V
ybmFtZSI6ImFkbWluIn0.ai3LUbnsLOJTN6exKOANsEG5qTD6L-ANd_1V6TbFe6M'
'https://192.0.2.3/api/fdm/v6/devices/default/operational/ha/status/default'
如果未配置高可用性,则显示以下输出:
```

```
{
  "nodeRole" : null,
   "nodeState" : "SINGLE_NODE",
   "peerNodeState" : "HA_UNKNOWN_NODE",
  "configStatus" : "UNKNOWN",
  "haHealthStatus" : "HEALTHY",
  "disabledReason" : "",
  "disabledTimestamp" : null,
  "id" : "default",
  "type" : "hastatus",
  "links" : {
    "self" : "https://192.0.2.3/api/fdm/v6/devices/default/operational/ha/status/default"
  }
}
```
如果配置了高可用性,则显示以下输出:

```
{
  "nodeRole": "HA_PRIMARY",
   "nodeState": "HA_ACTIVE_NODE",
   "peerNodeState": "HA_STANDBY_NODE",
   "configStatus": "IN_SYNC",
   "haHealthStatus": "HEALTHY",
  "disabledReason": "",
```

```
 "disabledTimestamp": "",
  "id": "default",
  "type": "hastatus",
  "links": {
    "self": "https://192.0.2.3/api/fdm/v6/devices/default/operational/ha/status/default"
 }
}
```
FTD CLI

按照部分中的步骤操作。

### FTD SNMP轮询

按照部分中的步骤操作。

### FTD故障排除文件

按照部分中的步骤操作。

### FTD高可用性和可扩展性

FTD高可用性、可扩展性配置和状态可通过以下选项进行验证:

- $\cdot$  FTD CLI
- FTD SNMP
- FTD故障排除文件
- $\cdot$  FMC UI
- FMC REST-API
- $\bullet$  FDM UI
- $\bullet$  FDM REST-API
- FCM用户界面
- FXOS CLI
- FXOS REST-API
- FXOS机箱show-tech文件

### FTD CLI

按照以下步骤验证FTD高可用性和可扩展性配置以及FTD CLI上的状态:

1.根据平台和部署模式使用以下选项访问FTD CLI:

- $\bullet$  直接SSH访问FTD 所有平台
- 从FXOS控制台CLI(Firepower 1000/2100/3100)通过命令connect ftd**访问**
- 通过命令(Firepower 4100/9300)从FXOS CLI访问: 连接模块<x> [console|telnet],其中x是插槽ID,然后连接ftd [instance],其中实例仅与多实例部 署相关

• 对于虚拟FTD、直接SSH访问FTD或从虚拟机监控程序或云UI进行控制台访问 2.要验证FTD故障切换配置和状态,请在CLI上运**行show running-config failover**和show failover

#### state命令。

#### 如果未配置故障切换,则显示以下输出:

> **show running-config failover no failover** >**show failover state** State Last Failure Reason Date/Time **This host** - Secondary **Disabled None** Other host - Primary Not Detected None ====Configuration State=== ====Communication State==

如果配置了故障切换,则显示以下输出:

> **show running-config failover** failover **failover lan unit primary** failover lan interface failover-link Ethernet1/1 failover replication http failover link failover-link Ethernet1/1 failover interface ip failover-link 10.30.34.2 255.255.255.0 standby 10.30.34.3

#### >**show failover state**

 State Last Failure Reason Date/Time **This host - Primary Active None** Other host - Secondary Standby Ready Comm Failure 09:21:50 UTC May 22 2022 ====Configuration State=== Sync Done ====Communication State=== Mac set

3.要验证FTD集群配置和状态,请在CLI上运**行show running-config cluster和show cluster info**命令 。

如果未配置集群, 则显示以下输出:

> **show running-config cluster** >**show cluster info Clustering is not configured**  如果配置了集群,则显示以下输出:

```
> show running-config cluster
cluster group ftd_cluster1
 key *****
 local-unit unit-1-1
 cluster-interface Port-channel48.204 ip 10.173.1.1 255.255.0.0
 priority 9
 health-check holdtime 3
 health-check data-interface auto-rejoin 3 5 2
 health-check cluster-interface auto-rejoin unlimited 5 1
 health-check system auto-rejoin 3 5 2
 health-check monitor-interface debounce-time 500
 site-id 1
 no unit join-acceleration
```
enable

```
> show cluster info
Cluster ftd_cluster1: On
     Interface mode: spanned
Cluster Member Limit : 16
     This is "unit-1-1" in state MASTER
         ID : 0
       Site ID : 1
        Version : 9.17(1)
        Serial No.: FLM1949C5RR6HE
        CCL IP : 10.173.1.1
        CCL MAC : 0015.c500.018f
        Module : FPR4K-SM-24
        Resource : 20 cores / 44018 MB RAM
        Last join : 13:53:52 UTC May 20 2022
        Last leave: N/A
Other members in the cluster:
    Unit "unit-2-1" in state SLAVE
        ID : 1
       Site ID : 1
        Version : 9.17(1)
        Serial No.: FLM2108V9YG7S1
        CCL IP : 10.173.2.1
        CCL MAC : 0015.c500.028f
        Module : FPR4K-SM-24
        Resource : 20 cores / 44018 MB RAM
        Last join : 14:02:46 UTC May 20 2022
        Last leave: 14:02:31 UTC May 20 2022
```
注意:主和控制角色相同。

#### FTD SNMP

按照以下步骤通过SNMP验证FTD高可用性和可扩展性配置及状态:

1. 确保已配置并启用SNMP。对于FDM管理的FTD,请参阅在Firepower FDM<u>[上配置SNMP并对](https://www.cisco.com/c/zh_cn/support/docs/security/firepower-ngfw/216551-configure-and-troubleshoot-snmp-on-firep.html)</u> [其进行故障排](https://www.cisco.com/c/zh_cn/support/docs/security/firepower-ngfw/216551-configure-and-troubleshoot-snmp-on-firep.html)除以了解配置步骤。有关FMC管理的FTD,请参阅在Firepower NGFW设[备上配](https://www.cisco.com/c/zh_cn/support/docs/ip/simple-network-management-protocol-snmp/213971-configure-snmp-on-firepower-ngfw-applian.html) [置SNMP以了解](https://www.cisco.com/c/zh_cn/support/docs/ip/simple-network-management-protocol-snmp/213971-configure-snmp-on-firepower-ngfw-applian.html)配置步骤。

2. 要验证FTD故障切换配置和状态,请轮询OID.1.3.6.1.4.1.9.147.1.2.1.1。 如果未配置故障切换,则显示以下输出:

```
# snmpwalk -v2c -c cisco123 -On 192.0.2.5 .1.3.6.1.4.1.9.9.147.1.2.1.1.1
SNMPv2-SMI::enterprises.9.9.147.1.2.1.1.1.2.4 = STRING: "Failover LAN Interface"
SNMPv2-SMI::enterprises.9.9.147.1.2.1.1.1.2.6 = STRING: "Primary unit"
SNMPv2-SMI::enterprises.9.9.147.1.2.1.1.1.2.7 = STRING: "Secondary unit (this device)"
SNMPv2-SMI::enterprises.9.9.147.1.2.1.1.1.3.4 = INTEGER: 3
SNMPv2-SMI::enterprises.9.9.147.1.2.1.1.1.3.6 = INTEGER: 3
SNMPv2-SMI::enterprises.9.9.147.1.2.1.1.1.3.7 = INTEGER: 3
SNMPv2-SMI::enterrirses.9.9.147.1.2.1.1.1.4.4 = STRING: "not Confiqured"SNMPv2-SMI::enterprises.9.9.147.1.2.1.1.1.4.6 = STRING: "Failover Off"
SNMPv2-SMI::enterprises.9.9.147.1.2.1.1.1.4.7 = STRING: "Failover Off"
如果配置了故障切换,则显示以下输出:
```

```
SNMPv2-SMI::enterprises.9.9.147.1.2.1.1.1.2.6 = STRING: "Primary unit (this device)" <-- This
device is primary
SNMPv2-SMI::enterprises.9.9.147.1.2.1.1.1.2.7 = STRING: "Secondary unit"
SNMPv2-SMI::enterprises.9.9.147.1.2.1.1.1.3.4 = INTEGER: 2
SNMPv2-SMI::enterprises.9.9.147.1.2.1.1.1.3.6 = INTEGER: 9
SNMPv2-SMI::enterprises.9.9.147.1.2.1.1.1.3.7 = INTEGER: 10
SNMPv2-SMI::enterprises.9.9.147.1.2.1.1.1.4.4 = STRING: "fover Ethernet1/2"
SNMPv2-SMI::enterprises.9.9.147.1.2.1.1.1.4.6 = STRING: "Active unit" <--
Primary device is active
SNMPv2-SMI::enterprises.9.9.147.1.2.1.1.1.4.7 = STRING: "Standby unit"
3.要验证集群配置和状态,请轮询OID 1.3.6.1.4.1.9.9.491.1.8.1。
```
如果未配置集群,则显示以下输出:

```
# snmpwalk -v2c -c cisco123 192.0.2.5 .1.3.6.1.4.1.9.9.491.1.8.1
SNMPv2-SMI::enterprises.9.9.491.1.8.1.1.0 = INTEGER: 0
如果集群已配置但未启用,则显示以下输出:
```

```
# snmpwalk -v2c -c cisco123 -On 192.0.2.7 .1.3.6.1.4.1.9.9.491.1.8.1
.1.3.6.1.4.1.9.9.491.1.8.1.1.0 = INTEGER: 0 <-- Cluster status, disabled
.1.3.6.1.4.1.9.9.491.1.8.1.2.0 = INTEGER: 1
.1.3.6.1.4.1.9.9.491.1.8.1.3.0 = INTEGER: 0 <-- Cluster unit state, disabled
.1.3.6.1.4.1.9.9.491.1.8.1.4.0 = INTEGER: 11
.1.3.6.1.4.1.9.9.491.1.8.1.5.0 = STRING: "ftd_cluster1" <-- Cluster group name
.1.3.6.1.4.1.9.9.491.1.8.1.6.0 = STRING: "unit-1-1" <-- Cluster unit name
.1.3.6.1.4.1.9.9.491.1.8.1.7.0 = INTEGER: 0 <-- Cluster unit ID
.1.3.6.1.4.1.9.9.491.1.8.1.8.0 = INTEGER: 1 <-- Cluster side ID
```
如果集群已配置、启用且运行正常,则显示以下输出:

```
# snmpwalk -v2c -c cisco123 -On 192.0.2.7 .1.3.6.1.4.1.9.9.491.1.8.1
.1.3.6.1.4.1.9.9.491.1.8.1.1.0 = INTEGER: 1 <-- Cluster status, enabled
.1.3.6.1.4.1.9.9.491.1.8.1.2.0 = INTEGER: 1
.1.3.6.1.4.1.9.9.491.1.8.1.3.0 = INTEGER: 16 <-- Cluster unit state, control
unit
.1.3.6.1.4.1.9.9.491.1.8.1.4.0 = INTEGER: 10
.1.3.6.1.4.1.9.9.491.1.8.1.5.0 = STRING: "ftd_cluster1" <-- Cluster group name
.1.3.6.1.4.1.9.9.491.1.8.1.6.0 = STRING: "unit-1-1" <-- Cluster unit name
.1.3.6.1.4.1.9.9.491.1.8.1.7.0 = INTEGER: 0 <-- Cluster unit ID
.1.3.6.1.4.1.9.9.491.1.8.1.8.0 = INTEGER: 1 <-- Cluster side ID
...
```
有关OID说明的详细信息,[请参阅CISCO-UNIFIED-FIREWALL-MIB](https://snmp.cloudapps.cisco.com/Support/SNMP/do/BrowseMIB.do?local=en&step=2&mibName=CISCO-UNIFIED-FIREWALL-MIB)。

#### FTD故障排除文件

按照以下步骤验证FTD高可用性和可扩展性配置以及FTD故障排除文件中的状态:

1.打开故障排除文件并导航至文件夹<filename>-troubleshoot .tar/results- <date>—xxxxxx/command-outputs。

2.打开文件usr-local-sf-bin-sfcli.pl show tech\_support asa\_lina\_cli\_util.output:

/ngfw/var/common/results-05-22-2022--102758/command-outputs **# cat 'usr-local-sf-bin-sfcli.pl show\_tech\_support asa\_lina\_cli\_util.output'** 3.要验证故障切换配置和状态,请选中show failover部分。

如果未配置故障切换,则显示以下输出:

**------------------ show failover ------------------**

#### **Failover Off**

Failover unit Secondary Failover LAN Interface: not Configured Reconnect timeout 0:00:00 Unit Poll frequency 1 seconds, holdtime 15 seconds Interface Poll frequency 5 seconds, holdtime 25 seconds Interface Policy 1 Monitored Interfaces 3 of 1292 maximum MAC Address Move Notification Interval not set 如果配置了故障切换,则显示以下输出:

**------------------ show failover ------------------**

#### **Failover On**

**Failover unit Primary** Failover LAN Interface: fover Ethernet1/2 (up) Reconnect timeout 0:00:00 Unit Poll frequency 1 seconds, holdtime 15 seconds Interface Poll frequency 5 seconds, holdtime 25 seconds Interface Policy 1 Monitored Interfaces 1 of 1291 maximum MAC Address Move Notification Interval not set failover replication http Version: Ours 9.17(1), Mate 9.17(1) Serial Number: Ours FLM2006EN9UR93, Mate FLM2006EQFWAGG Last Failover at: 13:45:46 UTC May 20 2022 **This host: Primary - Active** Active time: 161681 (sec) slot 0: UCSB-B200-M3-U hw/sw rev (0.0/9.17(1)) status (Up Sys) Interface diagnostic (0.0.0.0): Normal (Waiting) slot 1: snort rev (1.0) status (up) slot 2: diskstatus rev (1.0) status (up) **Other host: Secondary - Standby Ready** Active time: 0 (sec) slot 0: UCSB-B200-M3-U hw/sw rev (0.0/9.17(1)) status (Up Sys) Interface diagnostic (0.0.0.0): Normal (Waiting) slot 1: snort rev (1.0) status (up) slot 2: diskstatus rev (1.0) status (up)…

4.要验证FTD集群配置和状态,请检查show cluster info部分。

如果未配置集群,则显示以下输出:

**------------------ show cluster info ------------------ Clustering is not configured**  如果已配置并启用集群,则显示以下输出:

**------------------ show cluster info ------------------ Cluster ftd\_cluster1: On**

 Interface mode: spanned Cluster Member Limit : 16 **This is "unit-1-1" in state MASTER** ID : 0 Site ID : 1 Version : 9.17(1) Serial No.: FLM1949C5RR6HE CCL IP : 10.173.1.1 CCL MAC : 0015.c500.018f Module : FPR4K-SM-24 Resource : 20 cores / 44018 MB RAM Last join : 13:53:52 UTC May 20 2022 Last leave: N/A Other members in the cluster: Unit "unit-2-1" in state SLAVE ID : 1 Site ID : 1 Version : 9.17(1) Serial No.: FLM2108V9YG7S1 CCL IP : 10.173.2.1 CCL MAC : 0015.c500.028f Module : FPR4K-SM-24 Resource : 20 cores / 44018 MB RAM Last join : 14:02:46 UTC May 20 2022 Last leave: 14:02:31 UTC May 20 2022

#### FMC UI

按照以下步骤验证FMC UI上的FTD高可用性和可扩展性配置及状态:

#### 1. 选择"设备">"设备管理":

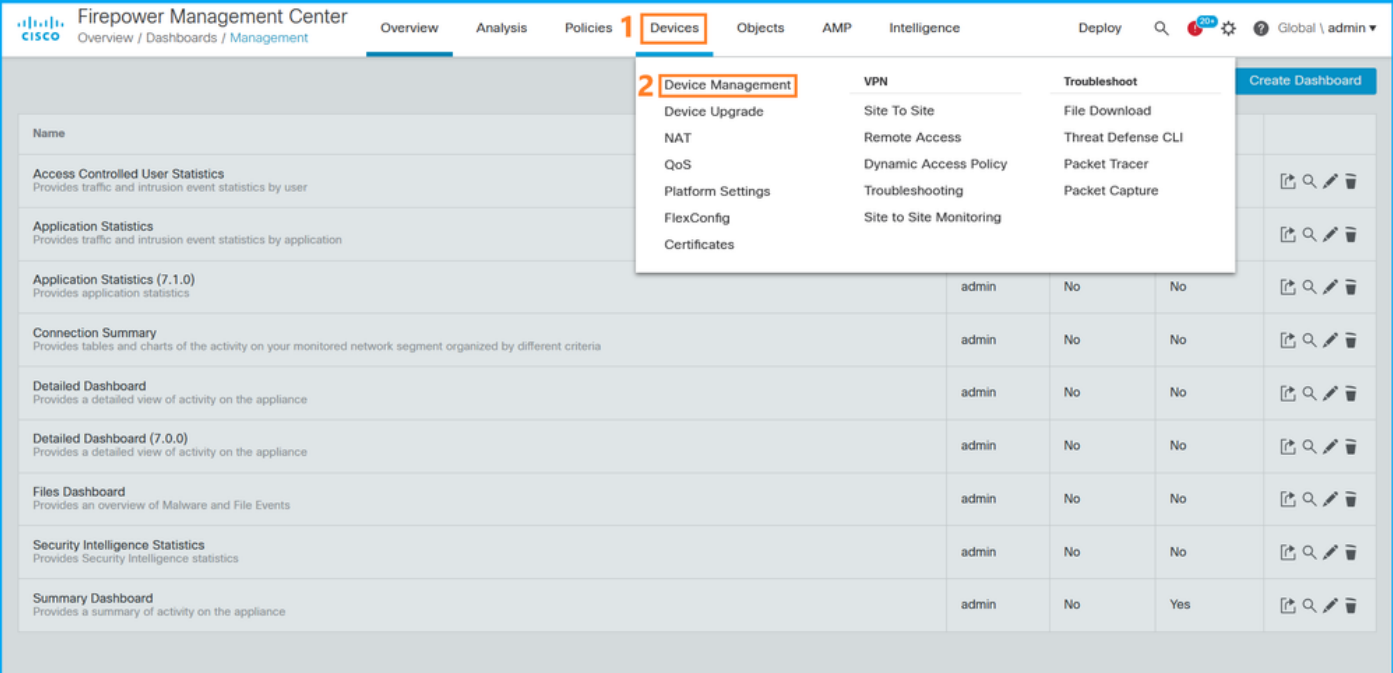

2.要验证FTD高可用性和可扩展性配置,请检查标签"高可**用性"**或"**集群"**。如果两者都不存在,则 FTD在独立配置中运行:

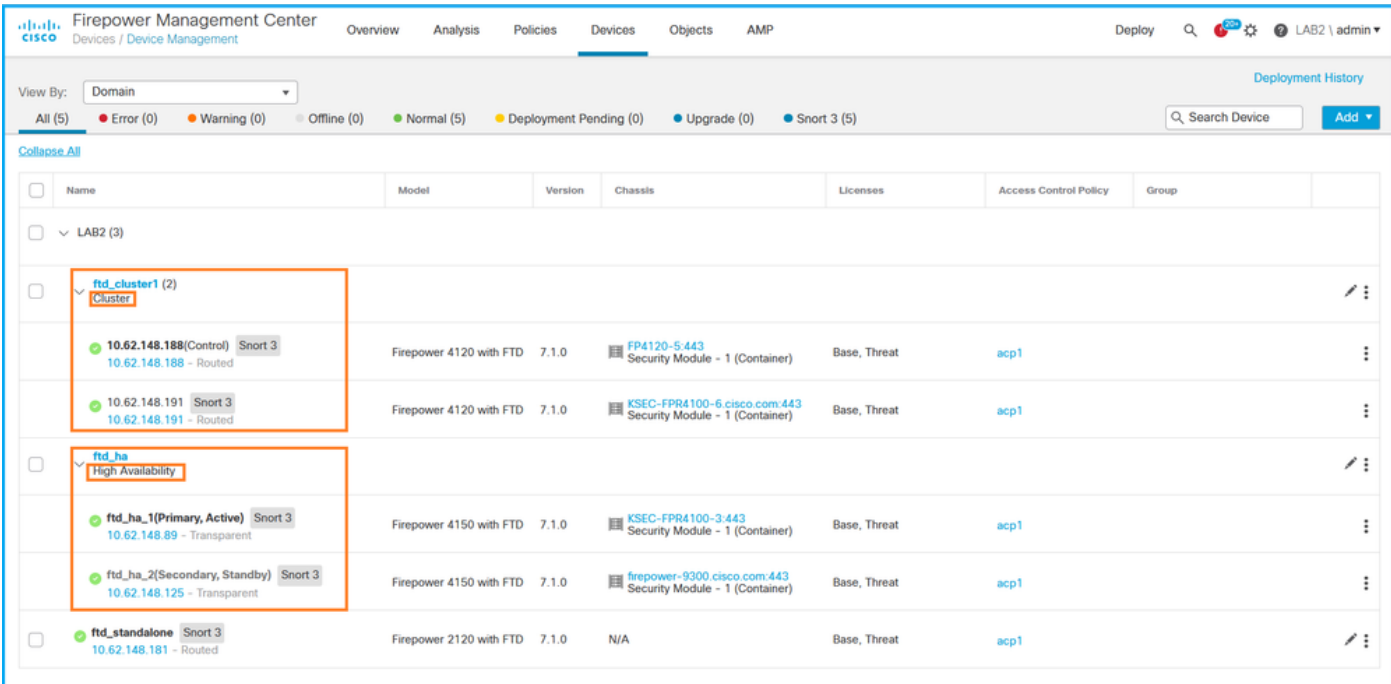

### 3.要验证FTD的高可用性和可扩展性状态,请在括号中检查设备角色。如果角色不存在且FTD不属 于集群或故障转移,则FTD在独立配置中运行:

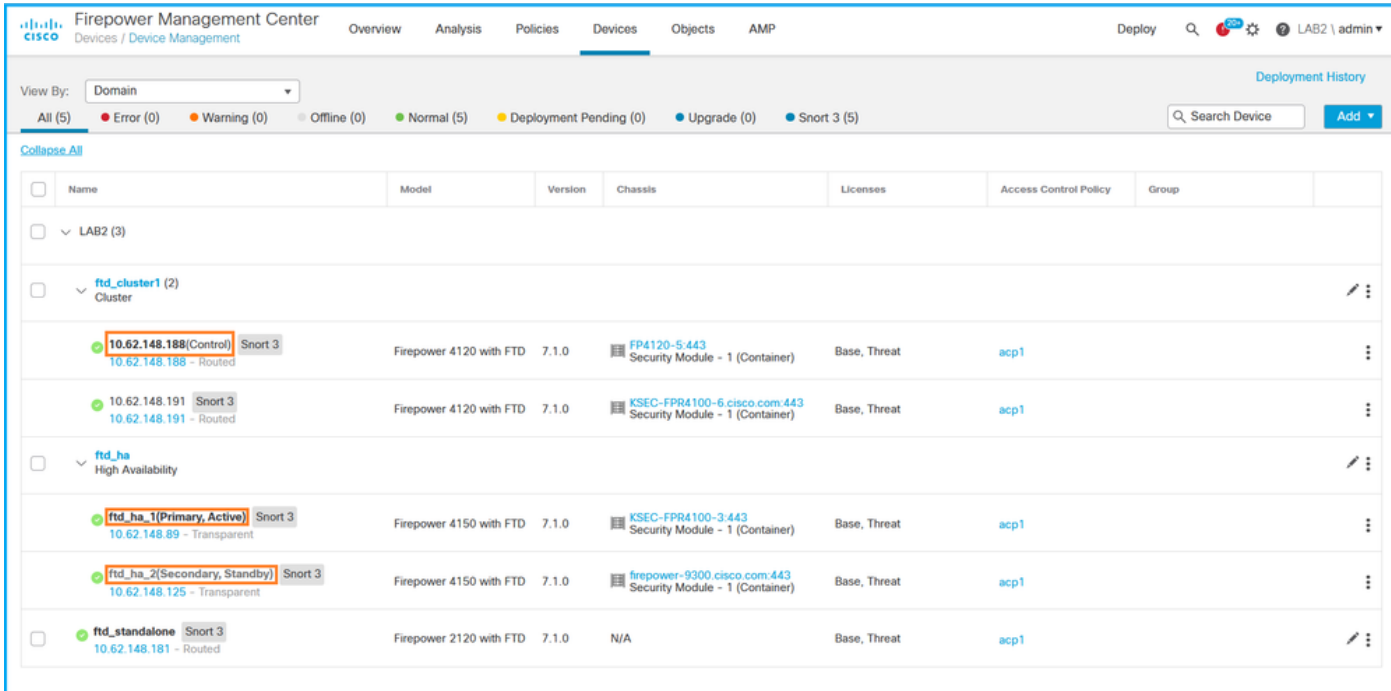

注意:在集群中,仅显示控制单元的角色。

#### FMC REST API

在这些输出中,ftd\_ha\_1、ftd\_ha\_2、ftd\_standalone、ftd\_ha、ftc\_cluster1是用户可配置的设备名 称。这些名称不指实际的高可用性和可扩展性配置或状态。

按照以下步骤通过FMC REST-API验证FTD高可用性和可扩展性配置及状态。使用REST-API客户 端。在本例中,curl被使用:

#### 1. 请求身份验证令牌:

**# curl -s -k -v -X POST 'https://192.0.2.1/api/fmc\_platform/v1/auth/generatetoken' -H 'Authentication: Basic' -u 'admin:Cisco123' | grep -i X-auth-access-token** < X-auth-access-token: **5d817ef7-f12f-4dae-b0c0-cd742d3bd2eb** 2.确定包含设备的域。在大多数REST API查询中,域**参数**是必填项。使用此查询中的令牌检索域列 表:

```
# curl -s -k -X 'GET' 'https://192.0.2.1/api/fmc_platform/v1/info/domain' -H 'accept:
application/json' -H 'X-auth-access-token: 5d817ef7-f12f-4dae-b0c0-cd742d3bd2eb' | python -m
json.tool
{
   "items":
\sqrt{ } {
             "name": "Global",
             "type": "Domain",
             "uuid": "e276abec-e0f2-11e3-8169-6d9ed49b625f"
         },
         {
             "name": "Global/LAB2",
              "type": "Domain",
              "uuid": "84cc4afe-02bc-b80a-4b09-000000000000"
         },
...
```
3.使用域UUID查询特定设备记录和特定设备UUID:

...

```
# curl -s -k -X 'GET' 'https://192.0.2.1/api/fmc_config/v1/domain/84cc4afe-02bc-b80a-4b09-
000000000000/devices/devicerecords' -H 'accept: application/json' -H 'X-auth-access-token:
5d817ef7-f12f-4dae-b0c0-cd742d3bd2eb' | python -m json.tool
{
     "items": [
         {
             "id": "796eb8f8-d83b-11ec-941d-b9083eb612d8",
             "links": {
                 "self": "https://192.0.2.1/api/fmc_config/v1/domain/84cc4afe-02bc-b80a-4b09-
000000000000/devices/devicerecords/796eb8f8-d83b-11ec-941d-b9083eb612d8"
             },
             "name": "ftd_ha_1",
             "type": "Device"
         },
        ...
```
4.要验证故障切换配置,请在此查询中使用第3步中的域UUID和设备/容器UUID:

```
# curl -s -k -X GET 'https://192.0.2.1/api/fmc_config/v1/domain/84cc4afe-02bc-b80a-4b09-
000000000000/devices/devicerecords/796eb8f8-d83b-11ec-941d-b9083eb612d8' -H 'X-auth-access-
token: 5d817ef7-f12f-4dae-b0c0-cd742d3bd2eb' | python -m json.tool
... 
"containerDetails": { "id": "eec3ddfc-d842-11ec-a15e-986001c83f2f",
             "name": "ftd_ha",
             "type": "DeviceHAPair"
         },
```
5.要验证故障切换状态,请在此查询中使用第4步中的域UUID和DeviceHAPair UUID:

```
# curl -s -k -X GET 'https://192.0.2.1/api/fmc_config/v1/domain/84cc4afe-02bc-b80a-4b09-
000000000000/devicehapairs/ftddevicehapairs/eec3ddfc-d842-11ec-a15e-986001c83f2f' -H 'X-auth-
access-token: 5d817ef7-f12f-4dae-b0c0-cd742d3bd2eb' | python -m json.tool
```

```
...
       "primaryStatus": {
             "currentStatus": "Active",
             "device": {
                 "id": "796eb8f8-d83b-11ec-941d-b9083eb612d8",
                 "keepLocalEvents": false,
                 "name": "ftd_ha_1"
 }
        },
         "secondaryStatus": {
            "currentStatus": "Standby",
             "device": {
                 "id": "e60ca6d0-d83d-11ec-b407-cdc91a553663",
                 "keepLocalEvents": false,
                 "name": "ftd_ha_2"
 }
        } 
...
```
6.要验证集群配置,请在此查询中使用第3步中的域UUID和设备/容器UUID:

```
# curl -s -k -X GET 'https://192.0.2.1/api/fmc_config/v1/domain/84cc4afe-02bc-b80a-4b09-
000000000000/devices/devicerecords/3344bc4a-d842-11ec-a995-817e361f7ea5' -H 'X-auth-access-
token: 5d817ef7-f12f-4dae-b0c0-cd742d3bd2eb' | python -m json.tool
...
        "containerDetails": { "id": "8e6188c2-d844-11ec-bdd1-6e8d3e226370",
            "links": {
                 "self": "https://192.0.2.1/api/fmc_config/v1/domain/84cc4afe-02bc-b80a-4b09-
000000000000/deviceclusters/ftddevicecluster/8e6188c2-d844-11ec-bdd1-6e8d3e226370"
             },
             "name": "ftd_cluster1",
             "type": "DeviceCluster"
         },
```
7. 要验证集群状态,请在此查询中使用第6步中的域UUID和设备/容器UUID:

"id": "8e6188c2-d844-11ec-bdd1-6e8d3e226370",

```
# curl -s -k -X GET 'https://192.0.2.1/api/fmc_config/v1/domain/84cc4afe-02bc-b80a-4b09-
000000000000/deviceclusters/ftddevicecluster/8e6188c2-d844-11ec-bdd1-6e8d3e226370' -H 'X-auth-
access-token: 5d817ef7-f12f-4dae-b0c0-cd742d3bd2eb' | python -m json.tool
{
     "controlDevice": {
         "deviceDetails": {
             "id": "3344bc4a-d842-11ec-a995-817e361f7ea5",
             "name": "10.62.148.188",
             "type": "Device"
         }
     },
     "dataDevices": [
         {
             "deviceDetails": {
                 "id": "a7ba63cc-d842-11ec-be51-f3efcd7cd5e5",
                  "name": "10.62.148.191",
                 "type": "Device"
 }
         }
     ],
```

```
 "name": "ftd_cluster1",
 "type": "DeviceCluster"
```
### FDM UI

}

按照部分中的步骤操作。

#### FDM REST-API

按照部分中的步骤操作。

### FCM用户界面

FCM UI在平台模式下的Firepower 4100/9300和Firepower 2100(带ASA)上可用。

按照以下步骤验证FCM用户界面上的FTD高可用性和可扩展性状态:

1.要验证FTD故障切换状态,请在"逻辑设备"**页上检**查"HA-ROLE"属性值:

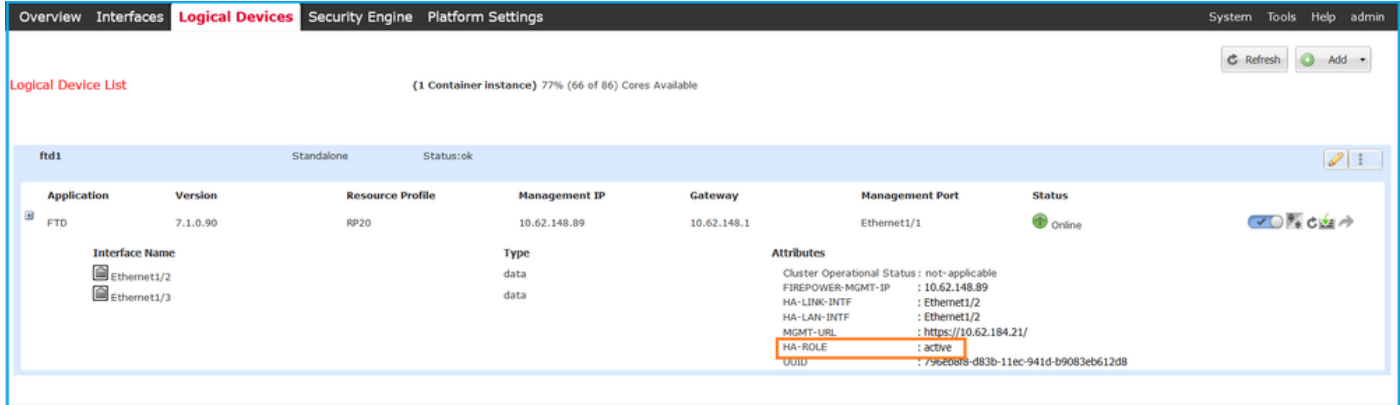

注意:逻辑设备标识符旁边的独立标签是指机箱逻辑设备配置,而不是FTD故障切换配置。

2.要验证FTD集群配置和状态,请在"逻辑设备"页**上检**查"集群**"标签和**"CLUSTER-ROLE"属性值:

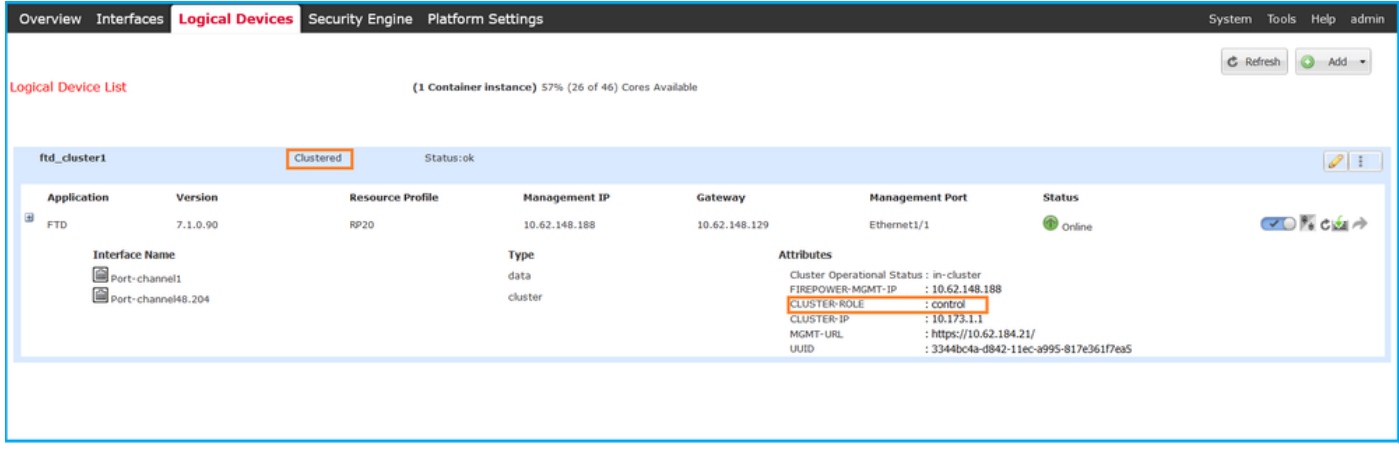

FXOS CLI上的FTD高可用性和可扩展性配置以及状态验证在Firepower 4100/9300上可用。

按照以下步骤验证FTD高可用性和可扩展性配置以及FXOS CLI的状态:

1.建立到机箱的控制台或SSH连接。

2.要验证FTD高可用性状态,请运行scope ssa命令,然后运行scope slot <x>以切换到FTD运行的 特定插槽并运行show app-instance expand 命令:

```
firepower # scope ssa
firepower /ssa # scope slot 1
firepower /ssa/slot # show app-instance expand
Application Instance:
    App Name: ftd
    Identifier: ftd1
    Admin State: Enabled
    Oper State: Online
    Running Version: 7.1.0.90
    Startup Version: 7.1.0.90
    Deploy Type: Container
    Turbo Mode: No
    Profile Name: RP20
    Cluster State: Not Applicable
    Cluster Role: None
    App Attribute:
        App Attribute Key Value
        ----------------- -----
        firepower-mgmt-ip 192.0.2.5
 ha-lan-intf Ethernet1/2
 ha-link-intf Ethernet1/2
        ha-role active
        mgmt-url https://192.0.2.1/
        uuid 796eb8f8-d83b-11ec-941d-b9083eb612d8
...
```
3.要验证FTD集群配置和状态,请运行scope ssa命令,运行show logical-device <name> detail expand 命令,其中name是逻辑设备名称,show app-instance 命令。检查特定插槽的输出:

```
firepower # scope ssa
firepower /ssa # show logical-device ftd_cluster1 detail expand
Logical Device:
    Name: ftd_cluster1
    Description:
    Slot ID: 1
    Mode: Clustered
    Oper State: Ok
    Template Name: ftd
    Error Msg:
    Switch Configuration Status: Ok
    Sync Data External Port Link State with FTD: Disabled
    Current Task:
…
firepower /ssa # show app-instance
App Name Identifier Slot ID Admin State Oper State Running Version Startup Version
Deploy Type Turbo Mode Profile Name Cluster State Cluster Role
---------- ---------- ---------- ----------- ---------------- --------------- --------------- --
--------- ---------- ------------ --------------- ------------
```
### FXOS REST API

Firepower 4100/9300支持FXOS REST-API。

按照以下步骤通过FXOS REST-API请求验证FTD高可用性和可扩展性配置及状态。使用REST-API客户端。在本例中,curl被使用:

1.请求身份验证令牌:

```
# curl -k -X POST -H 'USERNAME: admin' -H 'PASSWORD: Cisco123' 'https://192.0.2.100/api/login'
{
    "refreshPeriod": "0",
    "token": "3dba916cdfb850c204b306a138cde9659ba997da4453cdc0c37ffb888816c94d"
}
2.要验证FTD故障切换状态,请在此查询中使用令牌和插槽ID:
# curl -s -k -X GET -H 'Accept: application/json' -H 'token:
3dba916cdfb850c204b306a138cde9659ba997da4453cdc0c37ffb888816c94d'
'https://192.0.2.100/api/slot/1/app-inst'
...
{ "smAppInstance": [ { "adminState": "enabled", "appDn":
"sec-svc/app-ftd-7.1.0.90", "appInstId": "ftd_001_JAD201200R43VLP1G3", 
"appName": "ftd", "clearLogData": "available", 
"clusterOperationalState": "not-applicable", "clusterRole": "none", 
"currentJobProgress": "100", "currentJobState": "succeeded", 
"currentJobType": "start", "deployType": "container", "dn": "slot/1/app-
inst/ftd-ftd1", "errorMsg": "", "eventMsg": "", 
"executeCmd": "ok", "externallyUpgraded": "no", "fsmDescr": "",
           "fsmProgr": "100", "fsmRmtInvErrCode": "none", 
"fsmRmtInvErrDescr": "", "fsmRmtInvRslt": "", "fsmStageDescr": "",
           "fsmStatus": "nop", "fsmTry": "0", "hotfix": "", 
 "identifier": "ftd1",
           "operationalState": "online",
           "reasonForDebundle": "",
           "resourceProfileName": "RP20",
           "runningVersion": "7.1.0.90",
           "smAppAttribute": [
 {
                  "key": "firepower-mgmt-ip",
                  "rn": "app-attribute-firepower-mgmt-ip",
                  "urllink": "https://192.0.2.100/api/slot/1/app/inst/ftd-ftd1/app/attribute-
firepower-mgmt-ip",
                  "value": "192.0.2.5"
               },
 {
                  "key": "ha-link-intf",
                  "rn": "app-attribute-ha-link-intf",
                  "urllink": "https://192.0.2.100/api/slot/1/app/inst/ftd-ftd1/app/attribute-
ha-link-intf",
                  "value": "Ethernet1/2"
               },
\{ "key": "ha-lan-intf",
                  "rn": "app-attribute-ha-lan-intf",
                  "urllink": "https://192.0.2.100/api/slot/1/app/inst/ftd-ftd1/app/attribute-
```

```
ha-lan-intf",
                    "value": "Ethernet1/2"
                },
 {
                    "key": "mgmt-url",
                    "rn": "app-attribute-mgmt-url",
                    "urllink": "https://192.0.2.100/api/slot/1/app/inst/ftd-ftd1/app/attribute-
mgmt-url",
                    "value": "https://192.0.2.1/"
                },
 {
                    "key": "ha-role",
                    "rn": "app-attribute-ha-role",
                    "urllink": "https://192.0.2.100/api/slot/1/app/inst/ftd-ftd1/app/attribute-
ha-role",
                    "value": "active"
                },
 {
                    "key": "uuid",
                    "rn": "app-attribute-uuid",
                    "urllink": "https://192.0.2.100/api/slot/1/app/inst/ftd-ftd1/app/attribute-
uuid",
                    "value": "796eb8f8-d83b-11ec-941d-b9083eb612d8"
 }
            ],
```
3. 要验证FTD集群配置,请在此查询中使用逻辑设备标识符:

...

```
# curl -s -k -X GET -H 'Accept: application/json' -H 'token:
3dba916cdfb850c204b306a138cde9659ba997da4453cdc0c37ffb888816c94d'
'https://192.0.2.102/api/ld/ftd_cluster1'
```

```
{
     "smLogicalDevice": [
         {
              "description": "",
              "dn": "ld/ftd_cluster1",
              "errorMsg": "",
              "fsmDescr": "",
              "fsmProgr": "100",
              "fsmRmtInvErrCode": "none",
              "fsmRmtInvErrDescr": "",
              "fsmRmtInvRslt": "",
              "fsmStageDescr": "",
              "fsmStatus": "nop",
              "fsmTaskBits": "",
              "fsmTry": "0",
              "ldMode": "clustered",
              "linkStateSync": "disabled",
              "name": "ftd_cluster1",
              "operationalState": "ok",
    "slotId": "1", "smClusterBootstrap": [ { 
"cclNetwork": "10.173.0.0", "chassisId": "1", 
"gatewayv4": "0.0.0.0", "gatewayv6": "::", "key": "",
                      "mode": "spanned-etherchannel", "name": "ftd_cluster1",
                      "netmaskv4": "0.0.0.0", "poolEndv4": "0.0.0.0", 
             "poolEndv6": "::", "poolStartv4": "0.0.0.0", 
"poolStartv6": "::", "prefixLength": "", "rn": "cluster-
bootstrap", "sited" : "1", "sureId" : "1", "supportCclSubnet" : "1", "sureId" : "1", "1", "1", "1", "1", "2", "1", "2", "2", "2", "2", "3", "3", "3", "3", "3", "3", "4", "4", "5", "5", "5", "5", "6", "6", "6", "7", "7", "7", "8", "6", "7", "7", "8", "7", "9", "6", "7", "7", "8", "7", "9", "8", "7", "9", "1", "1", "1", "2", "2", "1", "2", "3", "4", "4", "5", "5", "6", ""supported", "updateTimestamp": "2022-05-20T13:38:21.872",
                      "urllink": "https://192.0.2.101/api/ld/ftd_cluster1/cluster-bootstrap",
                      "virtualIPv4": "0.0.0.0", "virtualIPv6": "::"
                  } ], ...
```

```
# curl -s -k -X GET -H 'Accept: application/json' -H 'token:
3dba916cdfb850c204b306a138cde9659ba997da4453cdc0c37ffb888816c94d'
'https://192.0.2.102/api/slot/1/app-inst'
{
     "smAppInstance": [
         {
             "adminState": "enabled",
             "appDn": "sec-svc/app-ftd-7.1.0.90",
              "appInstId": "ftd_001_JAD19500BABIYA3OO58",
              "appName": "ftd",
              "clearLogData": "available",
             "clusterOperationalState": "in-cluster",
             "clusterRole": "master",
             "currentJobProgress": "100",
              "currentJobState": "succeeded",
              "currentJobType": "start",
              "deployType": "container",
             "dn": "slot/1/app-inst/ftd-ftd_cluster1",
             "errorMsg": "",
             "eventMsg": "",
             "executeCmd": "ok",
              "externallyUpgraded": "no",
              "fsmDescr": "",
              "fsmProgr": "100",
              "fsmRmtInvErrCode": "none",
             "fsmRmtInvErrDescr": "",
             "fsmRmtInvRslt": "",
             "fsmStageDescr": "",
             "fsmStatus": "nop",
             "fsmTry": "0",
              "hotfix": "",
             "identifier": "ftd_cluster1",
             "operationalState": "online",
             "reasonForDebundle": "",
             "resourceProfileName": "RP20",
             "runningVersion": "7.1.0.90",
```
#### ...

### FXOS机箱show-tech文件

FTD高可用性和可扩展性配置及状态可在Firepower 4100/9300机箱show-tech文件中进行验证。

按照以下步骤验证FXOS机箱show-tech文件中的高可用性和可扩展性配置及状态:

对于FXOS版本2.7及更高版本,请在 1.

<name>\_BC1\_all.tar/FPRM\_A\_TechSupport.tar.gz/FPRM\_A\_TechSupport.tar中打开文件 sam\_techsupportinfo

对于早期版本,请在FPRM\_A\_TechSupport.tar.gz/FPRM\_A\_TechSupport.tar中**打开** sam\_techsupportinfo文件。

2.要验证故障切换状态,请在"show slot expand detail"部分的特定插槽下检查ha-role**属性值**的值:

```
`show slot expand detail`
Slot:
    Slot ID: 1
    Log Level: Info
    Admin State: Ok
    Oper State: Online
    Disk Format State: Ok
    Disk Format Status: 100%
    Clear Log Data: Available
    Error Msg:
    Application Instance:
        App Name: ftd
         Identifier: ftd1
        Admin State: Enabled
        Oper State: Online
        Running Version: 7.1.0.90
        Startup Version: 7.1.0.90
        Deploy Type: Container
        Turbo Mode: No
         Profile Name: RP20
        Hotfixes:
        Externally Upgraded: No
        Cluster State: Not Applicable
        Cluster Role: None
        Current Job Type: Start
        Current Job Progress: 100
         Current Job State: Succeeded
        Clear Log Data: Available
        Error Msg:
        Current Task:
         App Attribute:
             App Attribute Key: firepower-mgmt-ip
             Value: 10.62.148.89
             App Attribute Key: ha-lan-intf
             Value: Ethernet1/2
             App Attribute Key: ha-link-intf
             Value: Ethernet1/2
             App Attribute Key: ha-role
             Value: active
             App Attribute Key: mgmt-url
             Value: https://10.62.184.21/
3.要验证FTD集群配置,请在"show logical-device detail expand"部分中检查特定插槽下的Mode属
性值的值:
`show logical-device detail expand`
Logical Device:
    Name: ftd_cluster1
    Description:
    Slot ID: 1
```
 **Mode: Clustered** Oper State: Ok Template Name: ftd Error Msg: Switch Configuration Status: Ok

**...**

 Sync Data External Port Link State with FTD: Disabled Current Task: Cluster Bootstrap: Name of the cluster: ftd\_cluster1 Mode: Spanned Etherchannel Chassis Id: 1 Site Id: 1 Key: Cluster Virtual IP: 0.0.0.0 IPv4 Netmask: 0.0.0.0 IPv4 Gateway: 0.0.0.0 Pool Start IPv4 Address: 0.0.0.0 Pool End IPv4 Address: 0.0.0.0 Cluster Virtual IPv6 Address: :: IPv6 Prefix Length: IPv6 Gateway: :: Pool Start IPv6 Address: :: Pool End IPv6 Address: :: Last Updated Timestamp: 2022-05-20T13:38:21.872 Cluster Control Link Network: 10.173.0.0

### 4.要验证FTD集群状态,请在"show slot expand detail"部分的特定插槽下检查**集群状态和集群角色** 属性值的值:

```
`show slot expand detail`
Slot:
     Slot ID: 1
    Log Level: Info
    Admin State: Ok
    Oper State: Online
    Disk Format State: Ok
    Disk Format Status:
     Clear Log Data: Available
     Error Msg:
     Application Instance:
         App Name: ftd
         Identifier: ftd_cluster1
         Admin State: Enabled
         Oper State: Online
         Running Version: 7.1.0.90
         Startup Version: 7.1.0.90
         Deploy Type: Native
         Turbo Mode: No
         Profile Name:
         Hotfixes:
         Externally Upgraded: No
         Cluster State: In Cluster
         Cluster Role: Master
         Current Job Type: Start
         Current Job Progress: 100
         Current Job State: Succeeded
         Clear Log Data: Available
         Error Msg:
         Current Task:
```
...

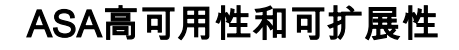

使用以下选项可验证ASA高可用性和可扩展性配置及状态:

- ASA CLI
- ASA SNMP轮询
- ASA show-tech文件
- FCM用户界面
- $\cdot$  FXOS CLI
- FXOS REST-API
- FXOS机箱show-tech文件

#### ASA CLI

按照以下步骤验证ASA CLI上的ASA高可用性和可扩展性配置:

1. 根据平台和部署模式,使用以下选项访问ASA CLI:

- 以设备模式直接telnet/SSH访问Firepower 1000/3100和Firepower 2100上的ASA
- 在平台模式下从Firepower 2100上的FXOS控制台CLI访问,并通过connect asa命令连**接到**ASA
- 通过命令(Firepower 4100/9300)从FXOS CLI访问:

### 连接模块<x> [console|telnet],其中x是插槽ID, 然后连接asa

● 对于虚拟ASA,直接SSH访问ASA,或从虚拟机监控程序或云UI进行控制台访问 2.要验证ASA故障切换配置和状态,请在ASA CLI上运行show running-config failover和show failover state命令。

如果未配置故障切换,则显示以下输出:

```
asa# show running-config failover
no failover
asa# show failover state
               State Last Failure Reason Date/Time
This host - Secondary
             Disabled None
Other host - Primary
             Not Detected None
====Configuration State===
====Communication State==
如果配置了故障切换,则显示以下输出:
asa# show running-config failover
failover failover lan unit primary
failover lan interface failover-link Ethernet1/1
failover replication http
failover link failover-link Ethernet1/1
failover interface ip failover-link 10.30.35.2 255.255.255.0 standby 10.30.35.3
# show failover state
             State Last Failure Reason Date/Time
This host - Primary
             Active None
Other host - Secondary
             Standby Ready Comm Failure 19:42:22 UTC May 21 2022
====Configuration State===
```
 Sync Done ====Communication State=== Mac set

3.要验证ASA集群配置和状态,请在CLI上运**行show running-config cluster和show cluster info**命令  $\sim$ 

```
如果未配置集群,则显示以下输出:
```
asa# **show running-config cluster** asa# **show cluster info Clustering is not configured**  如果配置了集群,则显示以下输出:

```
asa# show running-config cluster
cluster group asa_cluster1
 key *****
 local-unit unit-1-1
 cluster-interface Port-channel48.205 ip 10.174.1.1 255.255.0.0
 priority 9
 health-check holdtime 3
 health-check data-interface auto-rejoin 3 5 2
 health-check cluster-interface auto-rejoin unlimited 5 1
 health-check system auto-rejoin 3 5 2
 health-check monitor-interface debounce-time 500
 site-id 1
 no unit join-acceleration
 enable
```

```
asa# show cluster info
Cluster asa_cluster1: On
    Interface mode: spanned
Cluster Member Limit : 16
    This is "unit-1-1" in state MASTER
        ID : 0
       Site ID : 1
        Version : 9.17(1)
       Serial No.: FLM2949C5232IT
        CCL IP : 10.174.1.1
        CCL MAC : 0015.c500.018f
        Module : FPR4K-SM-24
```
### ASA SNMP

...

按照以下步骤通过SNMP验证ASA高可用性和可扩展性配置:

1. 确保已配置并启用SNMP。

2. 为了验证故障切换配置和状态轮询OID.1.3.6.1.4.1.9.147.1.2.1.1。1。 如果未配置故障切换,则显示以下输出:

```
# snmpwalk -v2c -c cisco123 -On 192.0.2.10 .1.3.6.1.4.1.9.9.147.1.2.1.1.1
SNMPv2-SMI::enterprises.9.9.147.1.2.1.1.1.2.4 = STRING: "Failover LAN Interface"
SNMPv2-SMI::enterprises.9.9.147.1.2.1.1.1.2.6 = STRING: "Primary unit"
SNMPv2-SMI::enterprises.9.9.147.1.2.1.1.1.2.7 = STRING: "Secondary unit (this device)"
SNMPv2-SMI::enterprises.9.9.147.1.2.1.1.1.3.4 = INTEGER: 3
SNMPv2-SMI::enterprises.9.9.147.1.2.1.1.1.3.6 = INTEGER: 3
```

```
SNMPv2-SMI::enterprises.9.9.147.1.2.1.1.1.3.7 = INTEGER: 3
SNMPv2-SMI::enterprises.9.9.147.1.2.1.1.1.4.4 = STRING: "not Configured"
SNMPv2-SMI::enterprises.9.9.147.1.2.1.1.1.4.6 = STRING: "Failover Off"
SNMPv2-SMI::enterprises.9.9.147.1.2.1.1.1.4.7 = STRING: "Failover Off"
如果配置了故障切换,则显示以下输出:
# snmpwalk -v2c -c cisco123 -On 192.0.2.10 .1.3.6.1.4.1.9.9.147.1.2.1.1.1
SNMPv2-SMI::enterprises.9.9.147.1.2.1.1.1.2.4 = STRING: "Failover LAN Interface"
SNMPv2-SMI::enterprises.9.9.147.1.2.1.1.1.2.6 = STRING: "Primary unit (this device)" <--
This device is primary
SNMPv2-SMI::enterprises.9.9.147.1.2.1.1.1.2.7 = STRING: "Secondary unit"
SNMPv2-SMI::enterprises.9.9.147.1.2.1.1.1.3.4 = INTEGER: 2
SNMPv2-SMI::enterprises.9.9.147.1.2.1.1.1.3.6 = INTEGER: 9
SNMPv2-SMI::enterprises.9.9.147.1.2.1.1.1.3.7 = INTEGER: 10
SNMPv2-SMI::enterprises.9.9.147.1.2.1.1.1.4.4 = STRING: "fover Ethernet1/2"
SNMPv2-SMI::enterprises.9.9.147.1.2.1.1.1.4.6 = STRING: "Active unit" <--
Primary device is active
SNMPv2-SMI::enterprises.9.9.147.1.2.1.1.1.4.7 = STRING: "Standby unit"
3.要验证集群配置和状态,请轮询OID 1.3.6.1.4.1.9.9.491.1.8.1。
如果未配置集群,则显示以下输出:
# snmpwalk -v2c -c cisco123 192.0.2.12 .1.3.6.1.4.1.9.9.491.1.8.1
SNMPv2-SMI::enterprises.9.9.491.1.8.1.1.0 = INTEGER: 0
如果集群已配置但未启用, 则显示以下输出:
# snmpwalk -v2c -c cisco123 -On 192.0.2.12 .1.3.6.1.4.1.9.9.491.1.8.1
.1.3.6.1.4.1.9.9.491.1.8.1.1.0 = INTEGER: 0 <-- Cluster status, disabled
.1.3.6.1.4.1.9.9.491.1.8.1.2.0 = INTEGER: 1
.1.3.6.1.4.1.9.9.491.1.8.1.3.0 = INTEGER: 0 <-- Cluster unit state, disabled
.1.3.6.1.4.1.9.9.491.1.8.1.4.0 = INTEGER: 11
.1.3.6.1.4.1.9.9.491.1.8.1.5.0 = STRING: "asa_cluster1" <-- Cluster group name
.1.3.6.1.4.1.9.9.491.1.8.1.6.0 = STRING: "unit-1-1" <-- Cluster unit name
.1.3.6.1.4.1.9.9.491.1.8.1.7.0 = INTEGER: 0 <-- Cluster unit ID
.1.3.6.1.4.1.9.9.491.1.8.1.8.0 = INTEGER: 1 <-- Cluster side ID
...
如果集群已配置、启用且运行正常,则显示以下输出:
# snmpwalk -v2c -c cisco123 -On 192.0.2.12 .1.3.6.1.4.1.9.9.491.1.8.1
.1.3.6.1.4.1.9.9.491.1.8.1.1.0 = INTEGER: 1 <-- Cluster status, enabled
.1.3.6.1.4.1.9.9.491.1.8.1.2.0 = INTEGER: 1
.1.3.6.1.4.1.9.9.491.1.8.1.3.0 = INTEGER: 16 <-- Cluster unit state, control unit
.1.3.6.1.4.1.9.9.491.1.8.1.4.0 = INTEGER: 10
```
**.1.3.6.1.4.1.9.9.491.1.8.1.5.0 = STRING: "asa\_cluster1" <-- Cluster group name .1.3.6.1.4.1.9.9.491.1.8.1.6.0 = STRING: "unit-1-1" <-- Cluster unit name** .**1.3.6.1.4.1.9.9.491.1.8.1.7.0 = INTEGER: 0 <-- Cluster unit ID .1.3.6.1.4.1.9.9.491.1.8.1.8.0 = INTEGER: 1 <-- Cluster side ID**

**...**

有关OID说明的详细信息,[请参阅CISCO-UNIFIED-FIREWALL-MIB](https://snmp.cloudapps.cisco.com/Support/SNMP/do/BrowseMIB.do?local=en&step=2&mibName=CISCO-UNIFIED-FIREWALL-MIB)。

#### ASA show-tech文件

1. 要验证ASA故障切换配置和状态,请选中**show failover**部分。

#### 如果未配置故障切换,则显示以下输出:

**------------------ show failover ------------------**

**Failover Off** Failover unit Secondary Failover LAN Interface: not Configured Reconnect timeout 0:00:00 Unit Poll frequency 1 seconds, holdtime 15 seconds Interface Poll frequency 5 seconds, holdtime 25 seconds Interface Policy 1 Monitored Interfaces 3 of 1292 maximum MAC Address Move Notification Interval not set 如果配置了故障切换,则显示以下输出:

**------------------ show failover ------------------**

#### **Failover On**

...

**Failover unit Primary** Failover LAN Interface: fover Ethernet1/2 (up) Reconnect timeout 0:00:00 Unit Poll frequency 1 seconds, holdtime 15 seconds Interface Poll frequency 5 seconds, holdtime 25 seconds Interface Policy 1 Monitored Interfaces 1 of 1291 maximum MAC Address Move Notification Interval not set failover replication http Version: Ours 9.17(1), Mate 9.17(1) Serial Number: Ours FLM2006EN9AB11, Mate FLM2006EQZY02 Last Failover at: 13:45:46 UTC May 20 2022 **This host: Primary - Active** Active time: 161681 (sec) slot 0: UCSB-B200-M3-U hw/sw rev (0.0/9.17(1)) status (Up Sys) **Other host: Secondary - Standby Ready** Active time: 0 (sec) slot 0: UCSB-B200-M3-U hw/sw rev (0.0/9.17(1)) status (Up Sys)

2.要验证集群配置和状态,请检查show cluster info部分。

如果未配置集群,则显示以下输出:

**------------------ show cluster info ------------------ Clustering is not configured**  如果已配置并启用集群,则显示以下输出:

**------------------ show cluster info ------------------ Cluster asa\_cluster1: On** Interface mode: spanned Cluster Member Limit : 16 **This is "unit-1-1" in state MASTER** ID : 0 Site ID : 1 Version : 9.17(1) Serial No.: FLM2949C5232IT CCL IP : 10.174.1.1 CCL MAC : 0015.c500.018f

### FCM用户界面

...

按照部分中的步骤操作。

### FXOS CLI

按照部分中的步骤操作。

### FXOS REST-API

按照部分中的步骤操作。

### FXOS机箱show-tech文件

按照部分中的步骤操作。

# 验证防火墙模式

### FTD防火墙模式

防火墙模式是指路由或透明防火墙配置。

可使用以下选项验证FTD防火墙模式:

- $\cdot$  FTD CLI
- FTD show-tech
- $\bullet$  FMC UI
- $\cdot$  FMC REST-API
- FCM用户界面
- $\cdot$  FXOS CLI
- $\cdot$  FXOS RFST-API
- FXOS机箱show-tech文件

注意:FDM不支持透明模式。

### FTD CLI

按照以下步骤在FTD CLI上验证FTD防火墙模式:

1.根据平台和部署模式使用以下选项访问FTD CLI:

- $\bullet$  直接SSH访问FTD 所有平台
- 从FXOS控制台CLI(Firepower 1000/2100/3100)通过命令connect ftd**访问**
- 通过命令(Firepower 4100/9300)从FXOS CLI访问: connect module <x> [console|telnet],其中x是插槽ID, 然后

connect ftd [instance],其中实例仅与多实例部署相关。

• 对于虚拟FTD、直接SSH访问FTD或从虚拟机监控程序或云UI进行控制台访问 2.要验证防火墙模式,请在CLI上运**行show firewall** 命令:

> **show firewall Firewall mode: Transparent**

### FTD故障排除文件

按照以下步骤验证FTD故障排除文件中的FTD防火墙模式:

1.打开故障排除文件并导航至文件夹<filename>-troubleshoot .tar/results- <date>—xxxxxx/command-outputs。

2.打开文件usr-local-sf-bin-sfcli.pl show\_tech\_support asa\_lina\_cli\_util.output:

**# pwd**

/ngfw/var/common/results-05-22-2022--102758/command-outputs **# cat 'usr-local-sf-bin-sfcli.pl show\_tech\_support asa\_lina\_cli\_util.output'** 3.要验证FTD防火墙模式,请选中show firewall 部分:

**------------------ show firewall ------------------ Firewall mode: Transparent**

#### FMC UI

按照以下步骤验证FMC UI上的FTD防火墙模式:

### 1. 选择"设**备">"设备管理**":

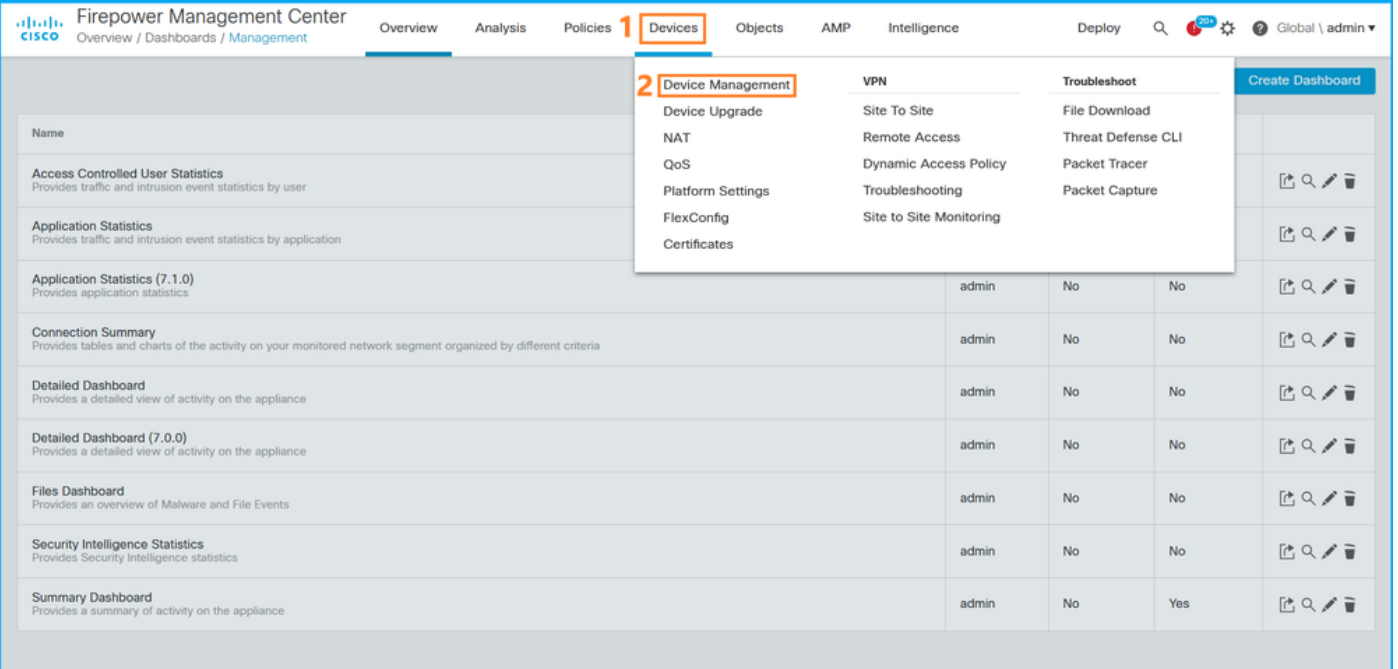

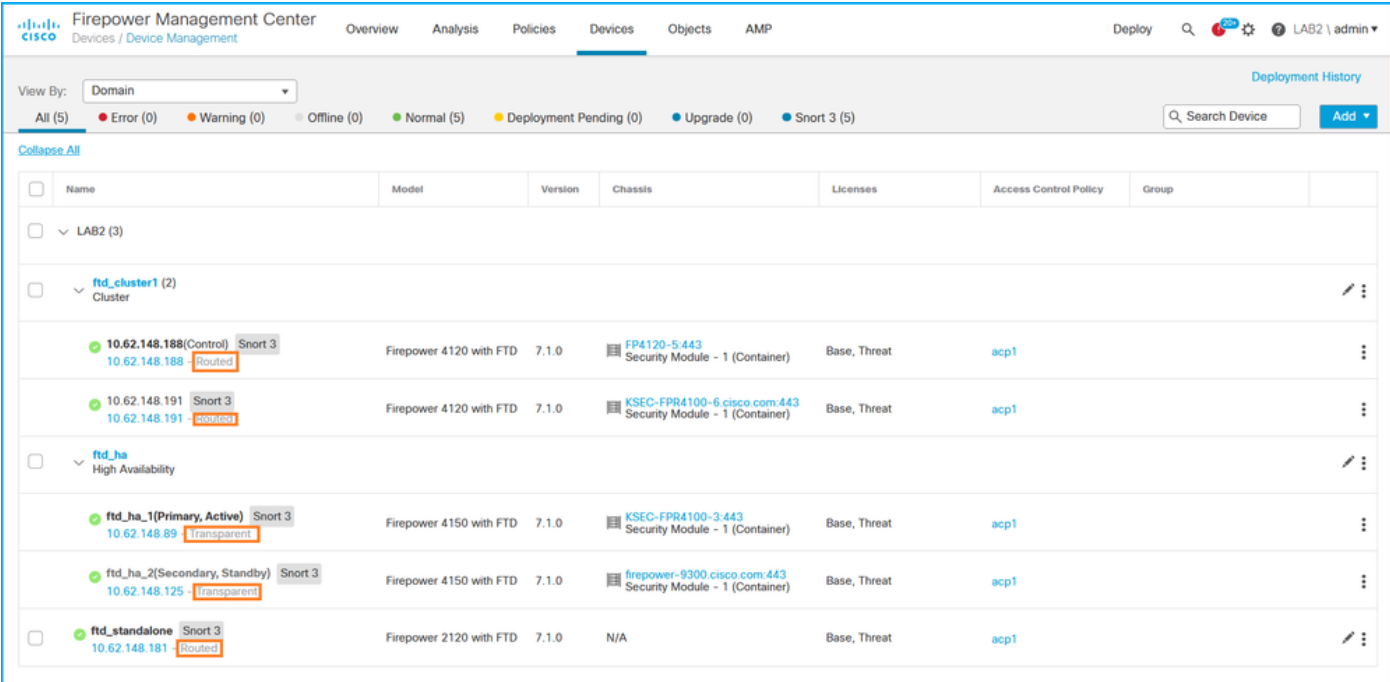

#### FMC REST-API

按照以下步骤通过FMC REST-API验证FTD防火墙模式。使用REST-API客户端。在本例中,curl被 使用:

1. 请求身份验证令牌:

```
# curl -s -k -v -X POST 'https://192.0.2.1/api/fmc_platform/v1/auth/generatetoken' -H
'Authentication: Basic' -u 'admin:Cisco123' | grep -i X-auth-access-token
< X-auth-access-token: 5d817ef7-f12f-4dae-b0c0-cd742d3bd2eb
2.确定包含设备的域。在大多数REST API查询中,域参数是必填项。使用此查询中的令牌检索域列
表:
```

```
# curl -s -k -X 'GET' 'https://192.0.2.1/api/fmc_platform/v1/info/domain' -H 'accept:
application/json' -H 'X-auth-access-token: 5d817ef7-f12f-4dae-b0c0-cd742d3bd2eb' | python -m
json.tool
{
   "items":
\lceil {
             "name": "Global",
             "type": "Domain",
             "uuid": "e276abec-e0f2-11e3-8169-6d9ed49b625f"
         },
         {
             "name": "Global/LAB2",
             "type": "Domain",
              "uuid": "84cc4afe-02bc-b80a-4b09-000000000000"
         },
...
```
3.使用域UUID查询特定设备记录和特定设备UUID:

# **curl -s -k -X 'GET' 'https://192.0.2.1/api/fmc\_config/v1/domain/84cc4afe-02bc-b80a-4b09- 000000000000/devices/devicerecords' -H 'accept: application/json' -H 'X-auth-access-token:**

```
5d817ef7-f12f-4dae-b0c0-cd742d3bd2eb' | python -m json.tool
{
     "items": [
         {
             "id": "796eb8f8-d83b-11ec-941d-b9083eb612d8",
             "links": {
                 "self": "https://192.0.2.1/api/fmc_config/v1/domain/84cc4afe-02bc-b80a-4b09-
000000000000/devices/devicerecords/796eb8f8-d83b-11ec-941d-b9083eb612d8"
             },
             "name": "ftd_ha_1",
             "type": "Device"
         },
         ...
```
4.在此查询中使用第3步中的域UUID和设备/容器UUID,并检查ftdMode**的值:** 

**# curl -s -k -X 'GET' 'https://192.0.2.1./api/fmc\_config/v1/domain/84cc4afe-02bc-b80a-4b09- 000000000000/devices/devicerecords/796eb8f8-d83b-11ec-941d-b9083eb612d8' -H 'accept: application/json' -H 'X-auth-access-token: 5d817ef7-f12f-4dae-b0c0-cd742d3bd2eb' | python -m json.tool ...**

```
{
     "accessPolicy": {
         "id": "00505691-3a23-0ed3-0006-536940224514",
         "name": "acp1",
         "type": "AccessPolicy"
     },
     "advanced": {
         "enableOGS": false
     },
     "description": "NOT SUPPORTED",
     "ftdMode": "ROUTED",
...
```
#### FCM用户界面

可在Firepower 4100/9300上验证FTD的防火墙模式。

按照以下步骤验证FCM UI上的FTD防火墙模式:

1.在"逻辑设备"页上编**辑逻辑**设备:

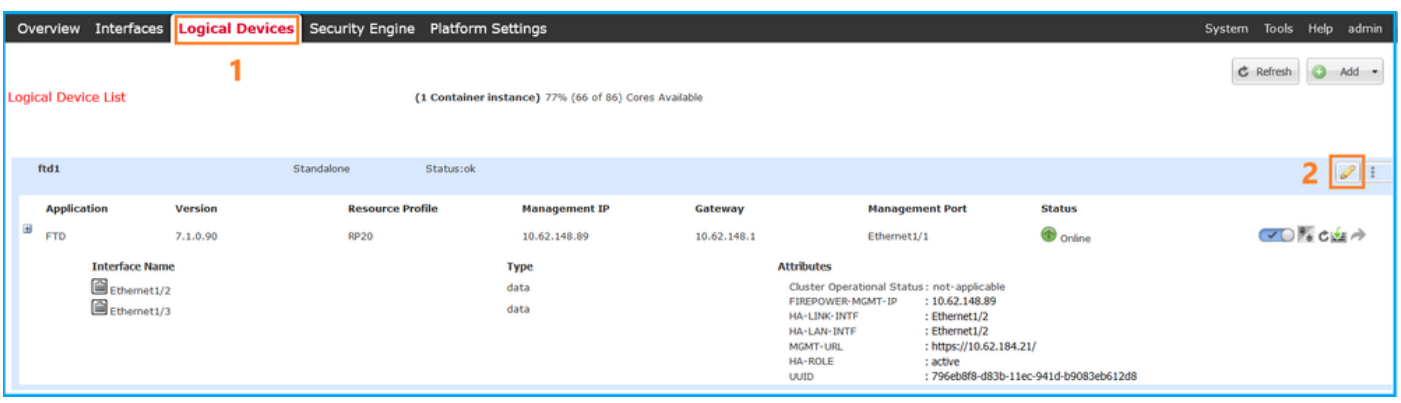

2.单击应用程序图标,然后在"设置"选**项卡中**选中"**防火墙**模式":

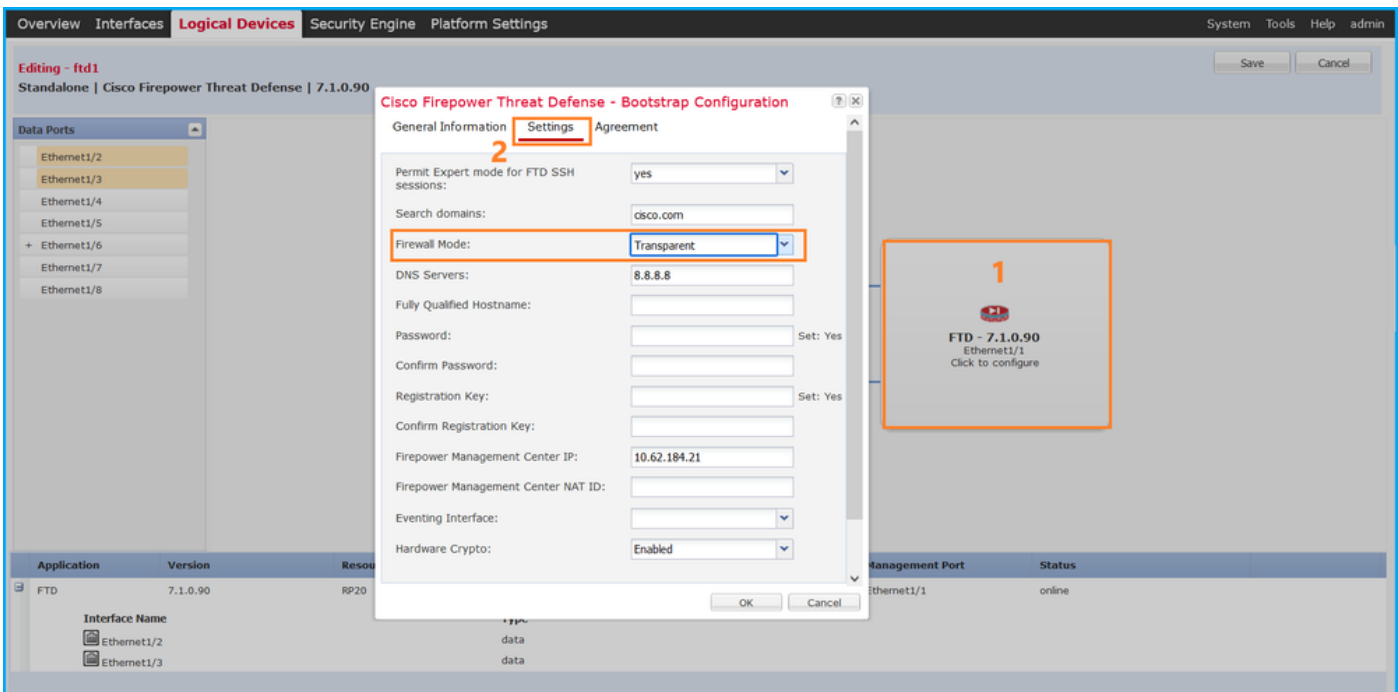

### FXOS CLI

可在Firepower 4100/9300上验证FTD的防火墙模式。

按照以下步骤在FXOS CLI上验证FTD防火墙模式:

- 1. 与机箱建立控制台或SSH连接。
- 2. 切换到范围sa,然后切换到特**定逻辑设备,**运行**show mgmt-bootstrap expand** 命令,并检查 FIREWALL\_MODE属性值:

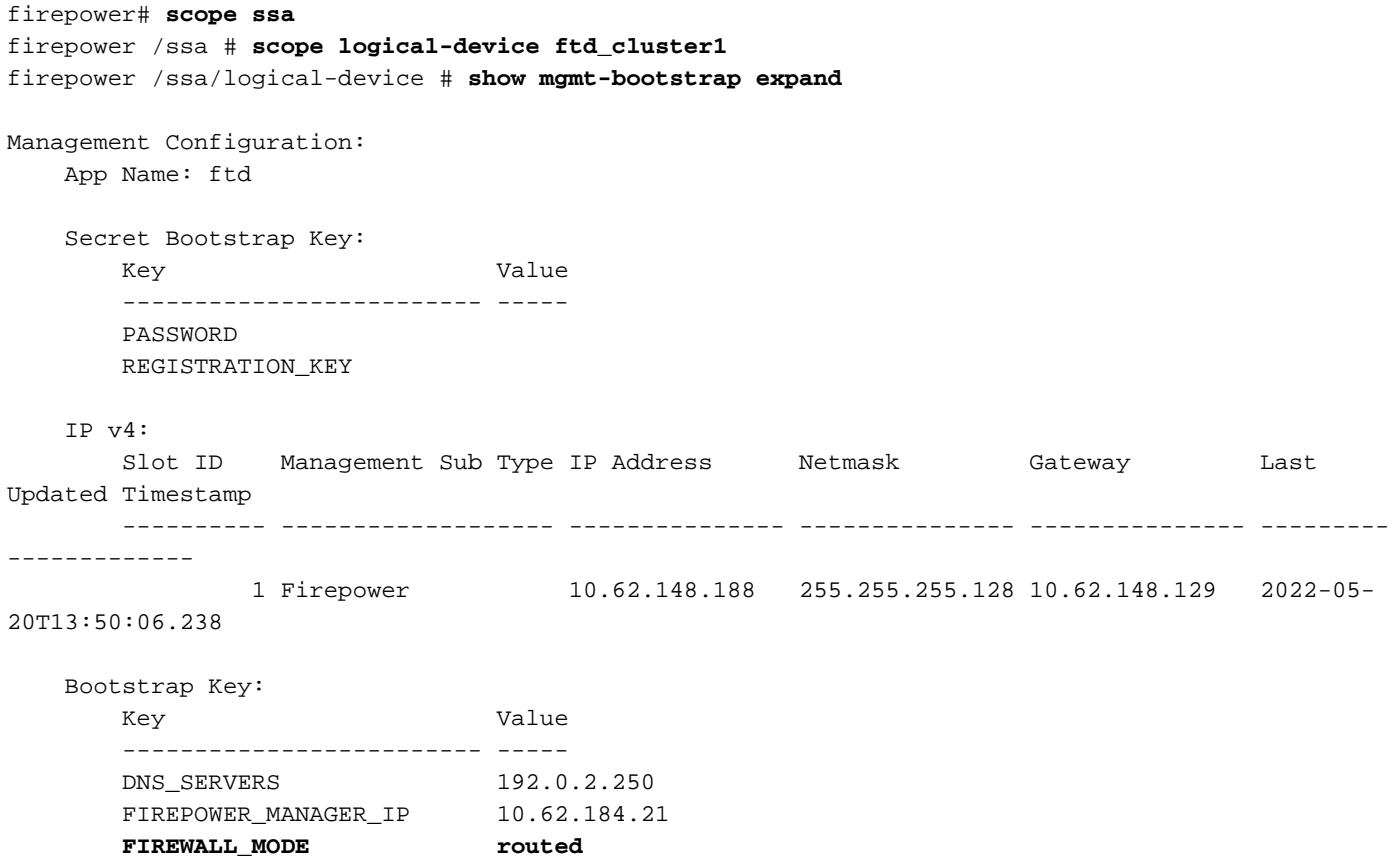

### FXOS REST API

...

Firepower 4100/9300支持FXOS REST-API。

按照以下步骤通过FXOS REST-API请求验证FTD防火墙模式。使用REST-API客户端。在本例中 ,curl被使用:

1. 请求身份验证令牌:

```
# curl -k -X POST -H 'USERNAME: admin' -H 'PASSWORD: Cisco123'
 https://192.0.2.100/api/ld/ftd_cluster1
{
    "refreshPeriod": "0",
    "token": "3dba916cdfb850c204b306a138cde9659ba997da4453cdc0c37ffb888816c94d"
}
2.在此查询中使用逻辑设备标识符并检查FIREWALL_MODE键的值:
```

```
# curl -s -k -X GET -H 'Accept: application/json' -H 'token:
3dba916cdfb850c204b306a138cde9659ba997da4453cdc0c37ffb888816c94d'
https://192.0.2.100/api/ld/ftd_cluster1
... { "key": "FIREWALL_MODE",
                          "rn": "key-FIREWALL_MODE",
                          "updateTimestamp": "2022-05-20T13:28:37.093",
                          "urllink": "https://192.0.2.100/api/ld/ftd_cluster1/mgmt-
bootstrap/ftd/key/FIREWALL_MODE",
                          "value": "routed"
\} , we have the set of \} ,
...
```
#### FXOS机箱show-tech文件

FTD的防火墙模式可在Firepower 4100/9300的show-tech文件中进行验证。

按照以下步骤验证FXOS机箱show-tech文件中的FTD防火墙模式:

1. 对于FXOS版本2.7及更高版本,请在**<name>\_BC1\_all.tar/** 

FPRM\_A\_TechSupport.tar.gz/FPRM\_A\_TechSupport.tar中打开文件sam\_techsupportinfo 对于早期版本,请在FPRM\_A\_TechSupport.tar.gz/ FPRM\_A\_TechSupport.tar中打开 sam\_techsupportinfo文件。

2. 检查特**定标识符和插槽下**的"show logical-device detail expand"部分:

#### **# pwd**

/var/tmp/20220313201802\_F241-01-11-FPR-2\_BC1\_all/FPRM\_A\_TechSupport/

```
# cat sam_techsupportinfo
...
`show logical-device detail expand`
Logical Device: Name: ftd_cluster1
    Description:
```
 **Slot ID: 1** Mode: Clustered Oper State: Ok Template Name: ftd Error Msg: Switch Configuration Status: Ok Sync Data External Port Link State with FTD: Disabled Current Task: ... Bootstrap Key: Key: DNS\_SERVERS Value: 192.0.2.250 Last Updated Timestamp: 2022-05-20T13:28:37.093 Key: FIREPOWER\_MANAGER\_IP Value: 10.62.184.21 Last Updated Timestamp: 2022-05-20T13:28:37.093  **Key: FIREWALL\_MODE Value: routed** Last Updated Timestamp: 2022-05-20T13:28:37.093 ...

### ASA防火墙模式

可使用以下选项验证ASA防火墙模式:

- $\bullet$  ASA CLI
- ASA show-tech
- FCM用户界面
- $\cdot$  FXOS CLI
- $\cdot$  FXOS REST-API
- FXOS机箱show-tech文件

### ASA CLI

按照以下步骤在ASA CLI上验证ASA防火墙模式:

- 1. 根据平台和部署模式,使用以下选项访问ASA CLI:
- 以设备模式直接telnet/SSH访问Firepower 1000/3100和Firepower 2100上的ASA
- 在平台模式下从Firepower 2100上的FXOS控制台CLI访问,并通过connect asa命令连**接到**ASA
- 通过命令(Firepower 4100/9300)从FXOS CLI访问:

#### 连接模块<x> [console|telnet],其中x是插槽ID, 然后连接asa

● 对于虚拟ASA,直接SSH访问ASA,或从虚拟机监控程序或云UI进行控制台访问 2.在CLI上运行show firewall命令:

asa# **show firewall Firewall mode: Routed**

#### ASA show-tech文件

要验证ASA防火墙模式,请选中show firewall 部分:

**------------------ show firewall ------------------ Firewall mode: Routed**

### FCM用户界面

按照部分中的步骤操作。

#### FXOS CLI

按照部分中的步骤操作。

#### FXOS REST-API

按照部分中的步骤操作。

### FXOS机箱show-tech文件

按照部分中的步骤操作。

# 验证实例部署类型

有2种应用实例部署类型:

- 本地实例 本地实例使用安全模块/引擎的所有资源(CPU、RAM和磁盘空间),因此只能安 装一个本地实例。
- 容器实例 容器实例使用安全模块/引擎的资源子集。仅FMC管理的FTD支持多实例功能 ;ASA或FDM管理的FTD不支持它。

仅Firepower 4100/9300上的FTD支持容器模式实例配置。

可使用以下选项验证实例部署类型:

- $\cdot$  FTD CLI
- $\cdot$  FTD Show-tech
- $\bullet$  FMC UI
- $\cdot$  FMC REST-API
- FCM用户界面
- $\cdot$  FXOS CLI
- FXOS REST-API
- FXOS机箱show-tech文件

### FTD CLI

按照以下步骤验证FTD CLI上的FTD实例部署类型:

- 1. 根据平台和部署模式,使用以下选项访问FTD CLI:
- $\bullet$  直接SSH访问FTD 所有平台

• 通过命令(Firepower 4100/9300)从FXOS CLI访问:

连接模块<x> [console|telnet],其中x是插槽ID,然后连接ftd [instance],其中实例仅与多实例部署 相关。

### 2. 运行**show version system命**令,并检查带有字符串SSP插**槽编号的行**。如果此行**中存**在容器 ,则FTD在容器模式下运行:

> **show version system**

-------------------[ firepower ]-------------------- Model : Cisco Firepower 4120 Threat Defense (76) Version 7.1.0 (Build 90) UUID : 3344bc4a-d842-11ec-a995-817e361f7ea5 VDB version : 346 ----------------------------------------------------

Cisco Adaptive Security Appliance Software Version 9.17(1) SSP Operating System Version 2.11(1.154)

Compiled on Tue 30-Nov-21 18:38 GMT by builders System image file is "disk0:/fxos-lfbff-k8.2.11.1.154.SPA" Config file at boot was "startup-config"

firepower up 2 days 19 hours Start-up time 3 secs

**SSP Slot Number: 1 (Container)**

### FTD故障排除文件

按照以下步骤验证FTD故障排除文件中的FTD实例部署类型:

- 打开故障排除文件并导航至文件夹<filename>-troubleshoot .tar/results- 1. <date>—xxxxxx/command-outputs。
- 2. 打开文件usr-local-sf-bin-sfcli.pl show\_tech\_support asa\_lina\_cli\_util.output:

#### **# pwd**

**…**

/ngfw/var/common/results-05-22-2022--102758/command-outputs

**# cat 'usr-local-sf-bin-sfcli.pl show\_tech\_support asa\_lina\_cli\_util.output'**

3. 使用字符串SSP插槽编**号检查行**。如果此行**中存**在容器,则FTD在容器模式下运行:

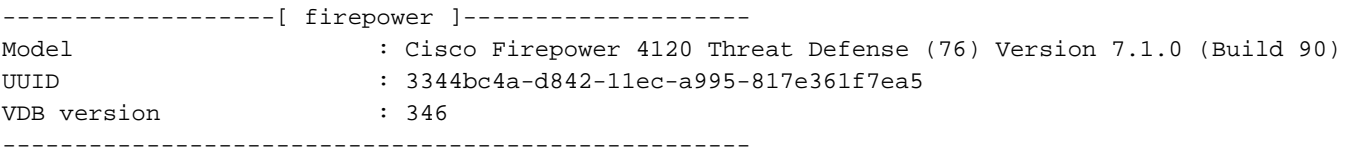

Cisco Adaptive Security Appliance Software Version 9.17(1) SSP Operating System Version 2.11(1.154)

Compiled on Tue 30-Nov-21 18:38 GMT by builders System image file is "disk0:/fxos-lfbff-k8.2.11.1.154.SPA" Config file at boot was "startup-config"

firepower up 2 days 19 hours Start-up time 3 secs

### FMC UI

**…**

按照以下步骤验证FMC UI上的FTD实例部署类型:

#### 1. 选择Devices > Device Management:

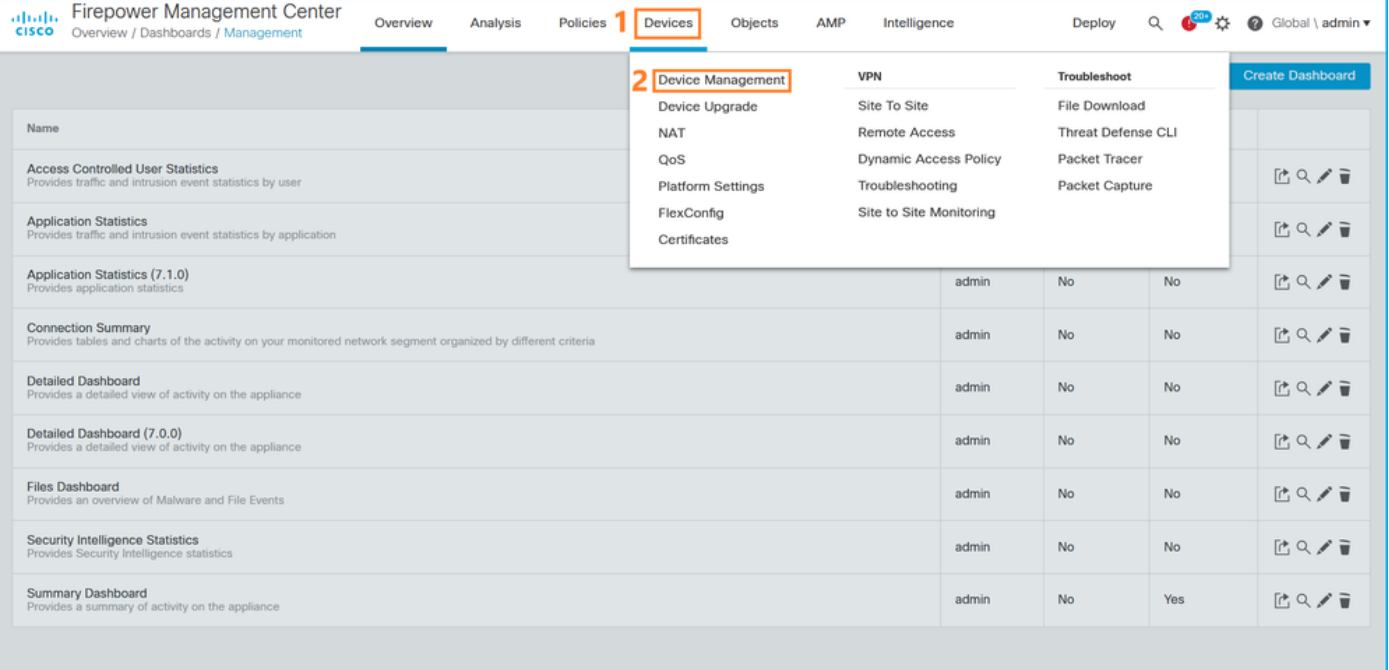

### 2. 检查机**箱**列。如果Container在行中存在,则FTD在容器模式下运行。

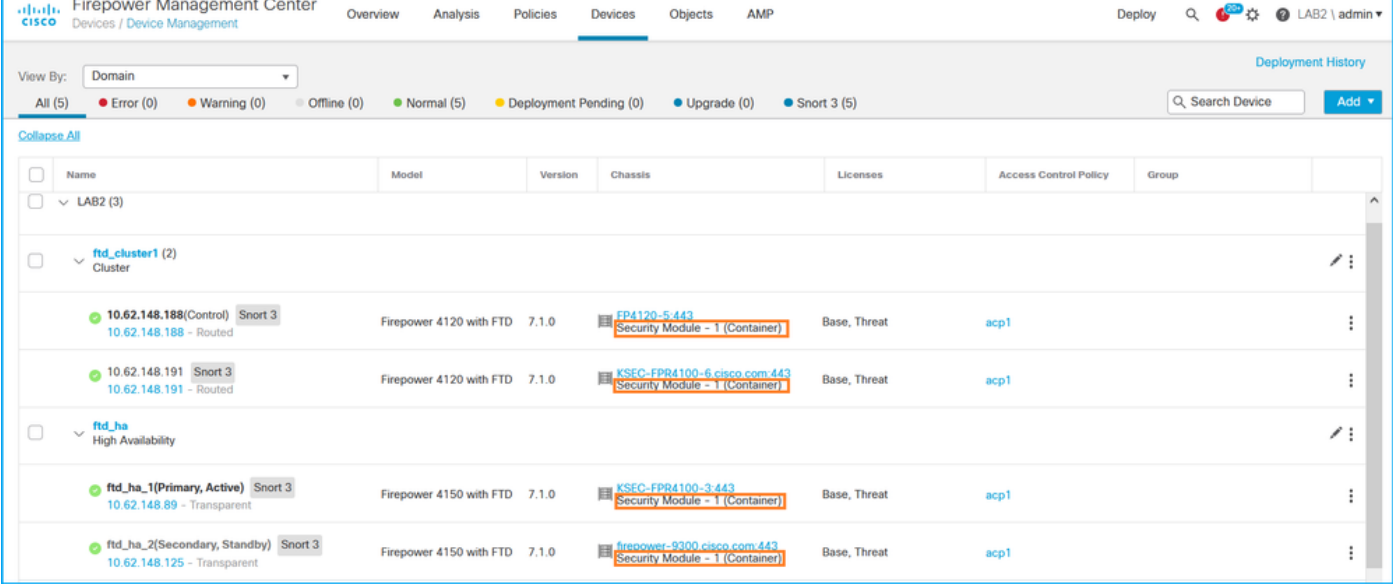

### FMC REST-API

按照以下步骤通过FMC REST-API验证FTD实例部署类型。使用REST-API客户端。在本例中 ,curl被使用:

1. 请求身份验证令牌:

**# curl -s -k -v -X POST 'https://192.0.2.1/api/fmc\_platform/v1/auth/generatetoken' -H 'Authentication: Basic' -u 'admin:Cisco123' | grep -i X-auth-access-token** < X-auth-access-token: **5d817ef7-f12f-4dae-b0c0-cd742d3bd2eb** 2.确定包含设备的域。在大多数REST API查询中,域参数是必填项。使用此查询中的令牌检索域列 表:

```
# curl -s -k -X 'GET' 'https://192.0.2.1/api/fmc_platform/v1/info/domain' -H 'accept:
application/json' -H 'X-auth-access-token: 5d817ef7-f12f-4dae-b0c0-cd742d3bd2eb' | python -m
json.tool
{
   "items":
\sqrt{2} {
             "name": "Global",
             "type": "Domain",
              "uuid": "e276abec-e0f2-11e3-8169-6d9ed49b625f"
         },
         {
             "name": "Global/LAB2",
             "type": "Domain",
             "uuid": "84cc4afe-02bc-b80a-4b09-000000000000"
         },
...
```
3.使用域UUID查询特定设备记录和特定设备UUID:

```
# curl -s -k -X 'GET' 'https://192.0.2.1/api/fmc_config/v1/domain/84cc4afe-02bc-b80a-4b09-
000000000000/devices/devicerecords' -H 'accept: application/json' -H 'X-auth-access-token:
5d817ef7-f12f-4dae-b0c0-cd742d3bd2eb' | python -m json.tool
{
     "items": [
         {
             "id": "796eb8f8-d83b-11ec-941d-b9083eb612d8",
             "links": {
                 "self": "https://192.0.2.1/api/fmc_config/v1/domain/84cc4afe-02bc-b80a-4b09-
000000000000/devices/devicerecords/796eb8f8-d83b-11ec-941d-b9083eb612d8"
             },
             "name": "ftd_ha_1",
             "type": "Device"
         },
...
```
4.使用此查询中步骤3中的域UUID和设备/容器UUID, 并检查isMultiInstance的值:

```
# curl -s -k -X 'GET' 'https://192.0.2.1./api/fmc_config/v1/domain/84cc4afe-02bc-b80a-4b09-
000000000000/devices/devicerecords/796eb8f8-d83b-11ec-941d-b9083eb612d8' -H 'accept:
application/json' -H 'X-auth-access-token: 5d817ef7-f12f-4dae-b0c0-cd742d3bd2eb' | python -m
json.tool
...
             "name": "ftd_cluster1",
```

```
 "isMultiInstance": true,
```
### ...

### FCM用户界面

要验证FTD实例部署类型,请检查逻辑设备中的**资源配置**文件属性的值。如果值不为空,则FTD在 容器模式下运行:

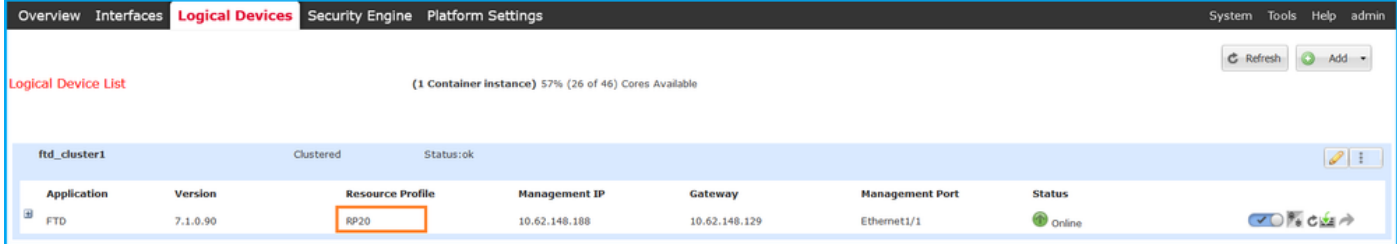

## FXOS CLI

按照以下步骤在FXOS CLI上验证FTD实例部署类型:

- 1. 与机箱建立控制台或SSH连接。
- 2. 切换到scope ssa并运行show app-instance 命令,然后根据插槽和标识符检查特定FTD的 Deploy Type列:

firepower # **scope ssa** firepower /ssa # **show app-instance** App Name Identifier Slot ID Admin State Oper State Running Version Startup Version **Deploy Type** Turbo Mode Profile Name Cluster State Cluster Role ---------- ---------- ---------- ----------- ---------------- --------------- --------------- -- --------- ---------- ------------ --------------- ----------- ftd **ftd\_cluster1 1** Enabled Online 7.1.0.90 7.1.0.90 **Container** No RP20 In Cluster Master

### FXOS REST API

按照以下步骤通过FXOS REST-API请求验证FTD实例部署类型。使用REST-API客户端。在本例中 ,curl被使用:

1. 请求身份验证令牌:

```
# curl -k -X POST -H 'USERNAME: admin' -H 'PASSWORD: Cisco123' 'https://10.62.148.88/api/login'
{
    "refreshPeriod": "0",
    "token": "3dba916cdfb850c204b306a138cde9659ba997da4453cdc0c37ffb888816c94d"
}
2.指定令牌、此查询中的插槽ID,并检查deployType的值:
```

```
# curl -s -k -X GET -H 'Accept: application/json' -H 'token:
3dba916cdfb850c204b306a138cde9659ba997da4453cdc0c37ffb888816c94d'
https://192.0.2.100/api/slot/1/app-inst
… { "smAppInstance": [ { "adminState": "enabled", "appDn":
"sec-svc/app-ftd-7.1.0.90", "appInstId": "ftd_001_JAD201200R43VLP1G3", 
"appName": "ftd", "clearLogData": "available", 
"clusterOperationalState": "not-applicable", "clusterRole": "none", 
"currentJobProgress": "100", "currentJobState": "succeeded", 
"currentJobType": "start", "deployType": "container",
...
```
### FXOS机箱show-tech文件

按照以下步骤验证FXOS机箱show-tech文件中的FTD防火墙模式:

1. 对于FXOS版本2.7及更高版本,请在**<name>\_BC1\_all.tar/** 

FPRM\_A\_TechSupport.tar.gz/FPRM\_A\_TechSupport.tar中打开文件sam\_techsupportinfo 对于早期版本,请在FPRM\_A\_TechSupport.tar.gz/ FPRM\_A\_TechSupport.tar中打开 sam\_techsupportinfo文件。

2. 检查特**定插槽的"show slot expand detail"**部分和标识符:

**# pwd** /var/tmp/20220313201802\_F241-01-11-FPR-2\_BC1\_all/FPRM\_A\_TechSupport/

```
# cat sam_techsupportinfo
...
`show slot expand detail`
S1 ot:
    Slot ID: 1
    Log Level: Info
    Admin State: Ok
    Oper State: Online
    Disk Format State: Ok
    Disk Format Status: 100%
    Clear Log Data: Available
    Error Msg:
    Application Instance:
         App Name: ftd
         Identifier: ftd_cluster1
         Admin State: Enabled
         Oper State: Online
         Running Version: 7.1.0.90
         Startup Version: 7.1.0.90
         Deploy Type: Container
```
# 验证ASA情景模式

ASA支持单情景和多情景模式。FTD不支持多情景模式。

可以使用以下选项验证情景类型:

- $\bullet$  ASA CLI
- ASA show-tech

### ASA CLI

按照以下步骤在ASA CLI上验证ASA情景模式:

- 1. 根据平台和部署模式,使用以下选项访问ASA CLI:
- 以设备模式直接telnet/SSH访问Firepower 1000/3100和Firepower 2100上的ASA
- 在平台模式下从Firepower 2100上的FXOS控制台CLI访问,并通过connect asa命令连**接到**ASA
- 通过命令(Firepower 4100/9300)从FXOS CLI访问: 连接模块<x> [console|telnet],其中x是插槽ID, 然后连接asa

● 对于虚拟ASA,直接SSH访问ASA,或从虚拟机监控程序或云UI进行控制台访问 2.在CLI上运行show mode命令:

ASA# **show mode** Security context mode: **multiple**

ASA# **show mode** Security context mode: **single**

### ASA show-tech文件

按照以下步骤在ASA show-tech文件中验证ASA情景模式:

1. 检查show-**tech文**件中的show context detail部分。在这种情况下,情景模式是多情景,因为存在 多个情景:

```
------------------ show context detail ------------------
Context "system", is a system resource
   Config URL: startup-config
   Real Interfaces:
   Mapped Interfaces: Ethernet1/1, Ethernet1/10, Ethernet1/11,
      Ethernet1/12, Ethernet1/13, Ethernet1/14, Ethernet1/15,
      Ethernet1/16, Ethernet1/2, Ethernet1/3, Ethernet1/4, Ethernet1/5,
      Ethernet1/6, Ethernet1/7, Ethernet1/8, Ethernet1/9, Ethernet2/1,
      Ethernet2/2, Ethernet2/3, Ethernet2/4, Ethernet2/5, Ethernet2/6,
      Ethernet2/7, Ethernet2/8, Internal-Data0/1, Internal-Data1/1,
      Management1/1
   Class: default, Flags: 0x00000819, ID: 0
Context "admin", has been created
   Config URL: disk0:/admin.cfg
   Real Interfaces: Ethernet1/1, Ethernet1/2, Management1/1
  Mapped Interfaces: Ethernet1/1, Ethernet1/2, Management1/1
  Real IPS Sensors:
  Mapped IPS Sensors:
  Class: default, Flags: 0x00000813, ID: 1
Context "null", is a system resource
   Config URL: ... null ...
   Real Interfaces:
  Mapped Interfaces:
   Real IPS Sensors:
  Mapped IPS Sensors:
   Class: default, Flags: 0x00000809, ID: 507
```
# 使用ASA验证Firepower 2100模式

带ASA的Firepower 2100可以在以下模式之一下运行:

- 平台模式 基本操作参数和硬件接口设置在FXOS中配置。这些设置包括接口管理状态更改、 EtherChannel配置、NTP、映像管理等。FCM Web界面或FXOS CLI可用于FXOS配置。
- 设备模式(默认) 设备模式允许用户在ASA中配置所有策略。FXOS CLI中仅提供高级命令 。

使用以下选项验证带ASA的Firepower 2100模式:

- $\bullet$  ASA CLI
- FXOS CLI
- FXOS show-tech

### ASA CLI

按照以下步骤在ASA CLI上使用ASA验证Firepower 2100模式:

1.使用telnet/SSH访问Firepower 2100上的ASA。

2. 在CLI上运行show fxos mode命令:

ciscoasa(config)# **show fxos mode Mode is currently set to plaftorm**

设备模式:

```
ciscoasa(config)# show fxos mode
Mode is currently set to appliance
```
注意:在多情景模式下,show fxos mode命令在系统或管理情景中可用。

### FXOS CLI

按照以下步骤在FXOS CLI上使用ASA验证Firepower 2100模式:

1.使用telnet/SSH访问Firepower 2100上的ASA。

2.运行connect fxos命令:

ciscoasa/admin(config)# **connect fxos** Configuring session. . Connecting to FXOS. ... Connected to FXOS. Escape character sequence is 'CTRL-^X'.

注意:在多情景模式下,connect fxos命令在管理情景中可用。

### 3.运行show fxos-mode命令:

firepower-2140# **show fxos mode Mode is currently set to plaftorm**

设备模式:

firepower-2140#**show fxos mode Mode is currently set to appliance**

## FXOS show-tech文件

按照以下步骤在FXOS机箱show-tech文件中使用ASA验证Firepower 2100模式:

### 1.在<name>\_FPRM.tar.gz/<name>\_FPRM.tar中打开文件tech\_support\_brief

2.选中"show fxos-mode"部分:

```
# pwd
/var/tmp/fp2k-1_FPRM/
# cat tech_support_brief
...
`show fxos-mode`
Mode is currently set to platform
设备模式:
```
**# pwd** /var/tmp/fp2k-1\_FPRM/ **# cat tech\_support\_brief ... `show fxos-mode`** Mode is currently set to appliance

# 已知问题

思科漏洞ID [CSCwb94424](https://tools.cisco.com/bugsearch/bug/CSCwb94424) 增强:为FMC HA配置验证添加CLISH命令

思科漏洞ID [CSCvn31622](https://tools.cisco.com/bugsearch/bug/CSCvn31622) 增强:添加FXOS SNMP OID以轮询逻辑设备和应用实例配置

思科漏洞ID [CSCwb97767](https://tools.cisco.com/bugsearch/bug/CSCwb97767) 增强:添加OID以验证FTD实例部署类型

思科漏洞ID [CSCwb97772](https://tools.cisco.com/bugsearch/bug/CSCwb97772) 增强:在Firepower 2100上的ASA的show-tech中包含"show fxos mode"的输出

思科漏洞ID [CSCwb97751](https://tools.cisco.com/bugsearch/bug/CSCwb97751) 用于透明防火墙模式验证的OID 1.3.6.1.4.1.9.9.491.1.6.1.1不可用

# 相关信息

- 安全防火墙管理中心REST API快速入门指南, 版本7.1
- [在Firepower NGFW设备上配置SNMP](https://www.cisco.com/c/zh_cn/support/docs/ip/simple-network-management-protocol-snmp/213971-configure-snmp-on-firepower-ngfw-applian.html#anc5)
- [思科Firepower威胁防御REST API指南](/content/en/us/td/docs/security/firepower/ftd-api/guide/ftd-rest-api/ftd-rest-api-intro.html)
- [思科FXOS REST API参考](https://developer.cisco.com/docs/cisco-firepower-chassis-manager-rest-api-reference/)
- [思科ASA兼容性](/content/en/us/td/docs/security/asa/compatibility/asamatrx.html)
- [Firepower 1000/2100和安全防火墙3100 ASA和FXOS捆绑包版本](/content/en/us/td/docs/security/asa/compatibility/asamatrx.html#id_65802)
- [捆绑组件](/content/en/us/td/docs/security/secure-firewall/compatibility/threat-defense-compatibility.html#id_67425)
- [Firepower文件生成过程故障排除](https://www.cisco.com/c/zh_cn/support/docs/security/sourcefire-defense-center/117663-technote-SourceFire-00.html)
- [Cisco Firepower 2100入门指南](https://www.cisco.com/c/zh_cn/td/docs/security/firepower/quick_start/fp2100/firepower-2100-gsg.html)
- [思科Firepower威胁防御兼容性指南](/content/en/us/td/docs/security/secure-firewall/compatibility/threat-defense-compatibility.html)